## Fakultät für Geoinformation

Angewandte Geodäsie und Geoinformatik Wintersemester 19/20

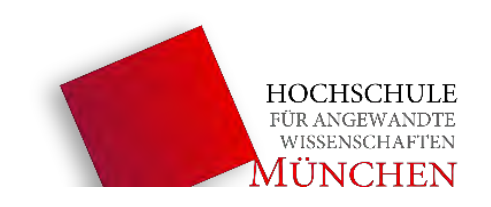

# Bachelorarbeit

## "Workflows zur 3D-Landschaftsvisualisierung mit der Software Blender und Geodaten der Bayerischen Vermessungsverwaltung"

wissenschaftliche Arbeit zur Erlangung des akademischen Grades Bachelor of Engineering

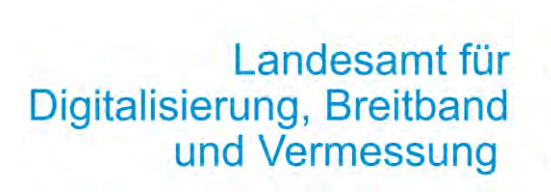

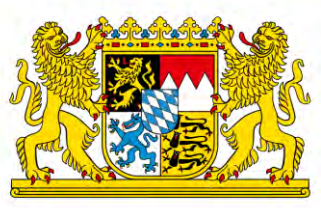

Diese Arbeit wurde angefertigt in Kooperation mit: Landesamt für Digitalisierung, Breitband und Vermessung Bayern (LDBV)

vorgelegt am: 03.02.2020

1. Betreuer: Prof. Dr. Markus Oster (Hochschule München) 2. Betreuer: Thomas Meier (LDBV) angefertigt von: Christian Eckert

## <span id="page-4-0"></span>Vorwort

Mein Dank gilt Herrn Prof. Dr. Markus Oster von der Hochschule München und Herrn Thomas Meier vom Landesamt für Digitalisierung Breitband und Vermessung für die fachliche Begleitung dieser Arbeit.

An dieser Stelle ist auch die soziale und finanzielle Förderung der Stiftung Begabtenförderung berufliche Bildung wertschätzend zu erwähnen.

Abschließend möchte ich noch hervorheben, dass mir meine Familie während den letzten sieben Semestern stets mit Rat und Tat zur Seite stand. Diese Unterstützung ermöglichte es mir, den Weg zur Erlangung meines ersten akademischen Grades erfolgreich zu beschreiten.

## <span id="page-5-0"></span>Abstract - Zusammenfassung

Im Sachgebiet 854 (Geovisualisierung) am Landesamt für Digitalisierung, Breitband und Vermessung werden regelmäßig Auszubildende und Praktikanten betreut. Die zeitgleiche praktische Ausbildung an mehreren Arbeitsplätzen war bisher nicht möglich, da eine ausreichende Bestückung mit kommerzieller Software wirtschaftlich nicht tragbar ist. Aus diesem Umstand entstand die Idee den bisherigen Arbeitsablauf der Erstellung einer 3D-Landschaftsvislualisierung in die Umgebung der Open Source Software Blender zu implementieren. Im weiteren Verlauf soll ein Workflow entwickelt werden, der es bezüglich Umfangs und Komplexität auch fachlichen Einsteigern ermöglicht, ansprechende, dreidimensionale Landschaftsvisualisierungen als vorgerenderte Animationsfilme zu erstellen.

Verschiedene Lösungswege bezüglich der verfügbaren Erweiterungen zu Blender wurden, hinsichtlich ihrer Eignung den geodätischen Raumbezug der Ausgangsdaten zufriedenstellend umzusetzen, untersucht. Nachdem die Erweiterung BlenderGIS als probates Werkzeug identifiziert wurde konnte ein Tutorial erarbeitet werden.

Verschiedene Arbeitsabläufe werden auf die Tauglichkeit untersucht und ein Tutorial für zukünftige Praktikanten des Landesamtes entwickelt. Auf dieser Basis lässt sich feststellen, dass diese Anwendung durchaus Potential hat, die gestellten Aufgaben zu erfüllen und auch als Schulungssoftware am Landesamt für Digitalisierung, Breitband und Vermessung verwendet zu werden.

Die Qualität und Quantität von Landschafts-Visualisierungen werden sich in Zukunft noch steigern. Aus diesem Grund sollten Grundkenntnisse in der Erstellung Teil der Ausbildung des geodätischen und kartographischen Nachwuchses sein. Die vorgelegte Arbeit kann als möglicher Einstieg in die Materie gesehen werden.

## <span id="page-6-0"></span>Inhaltsverzeichnis

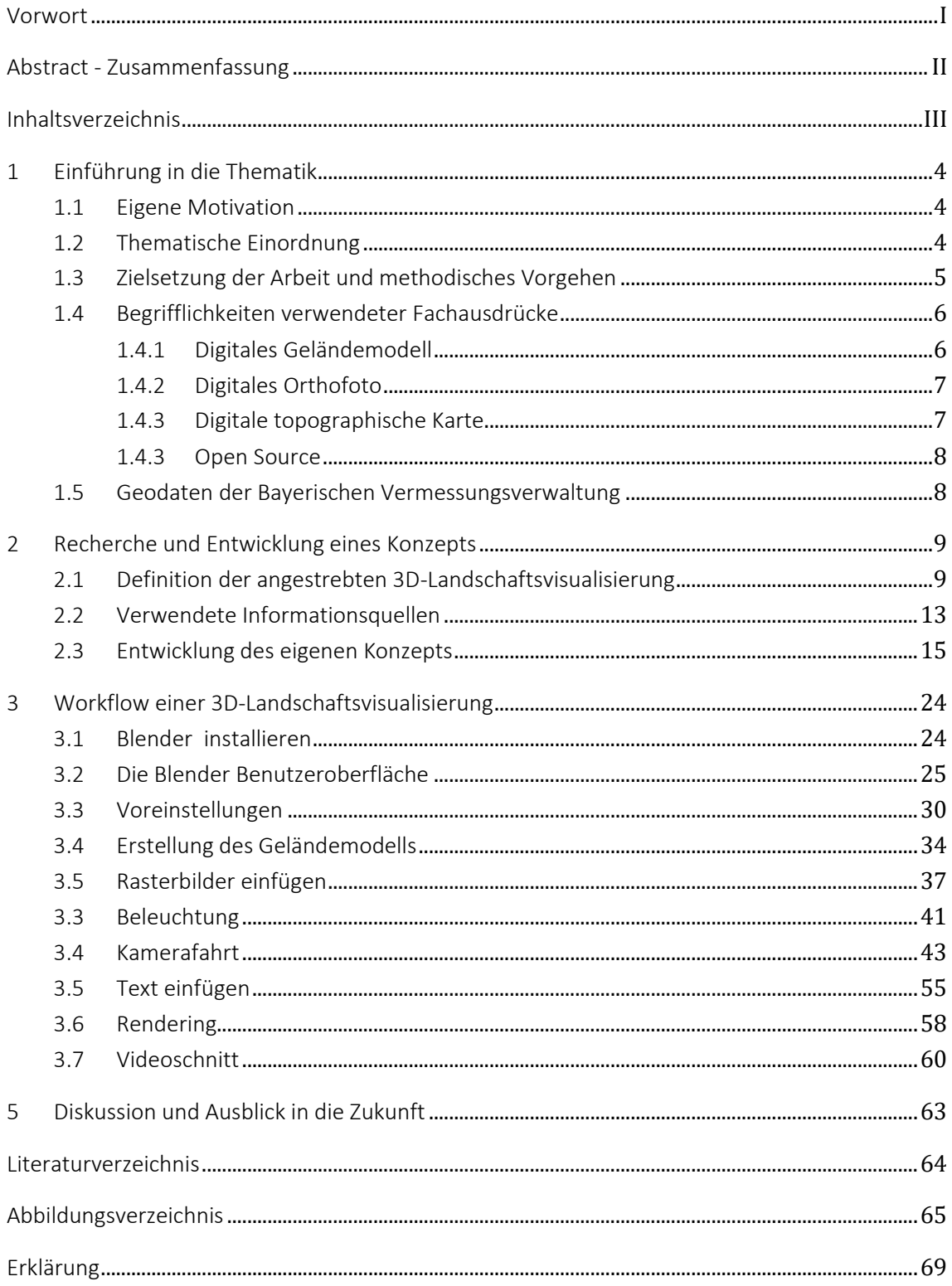

#### <span id="page-7-0"></span>1 Einführung in die Thematik

## <span id="page-7-1"></span>1.1 Eigene Motivation

In Gesprächen mit Familie, Freunden und Bekannten werden Studierende der Fachrichtung »Angewandte Geodäsie und Geoinformatik« des Öfteren mit fragenden Blicken konfrontiert. Beschreiben sie dann die Tätigkeitsfelder professioneller Geodäten, beginnen von Raumbezug und Koordinaten zu berichten, ist die allgemeine Verwirrung der Zuhörer meist vollkommen. Fachfremden Menschen ist ein positiver, leichter Einstieg in die Welt der raumbezogenen Daten oft schwer zu ermöglichen. Anders jedoch, wenn als Gesprächsgrundlage eine ansprechende Geovisualisierung vorliegt. Dies könnte beispielsweise ein animierter Rundflug über einen vertrauten Landkreis sein. Begriffe wie digitales Geländemodel oder Orthofoto können so, praktisch im Flug, Interessierten nähergebracht werden. Aufgrund dieser wichtigen, vermittelnden Eigenschaft von Geovisulisierungen, wurde die Fragestellung dieser Bachelorarbeit im Kontext dieses Themenbereichs formuliert.

## <span id="page-7-2"></span>1.2 Thematische Einordnung

Raumbezogene Daten haben in den letzten Jahren quantitativ und qualitativ stark an Relevanz zugenommen. Um auch für fachfremde Nutzer einen Zugang zu diesen oft komplexen Informationen zu schaffen, kann der Fachbereich Geovisualisierung ein probates Werkzeug darstellen. Verdeutlicht wird dies besonders bei Anwendungen wie Routenplanung und Navigation. Im Gegensatz zur rein technischen Angabe von Koordinaten und Richtungen fällt es einem Anwender erheblich leichter, sich mit Hilfe eines virtuellen Stadtplans zu verorten, orientieren und einer gewünschten Route zu folgen. Die Möglichkeit, Karten durch Videosequenzen anzureichern, gespeicherte Geodaten virtuell begehbar (Virtual Reality VR) oder als Kombination von virtueller und realer Welt (Augmented Reality AR) erlebbar zu machen, erleichtert eine Kommunikation zwischen Bürgern und Planern oft erheblich. Auch im touristischen Bereich sind vielfältige Anwendungen, wie virtuelle Stadtrundgänge oder Imagefilme bestimmter Attraktionen denkbar.

1 Einführung in die Thematik 5

Um diesen Werkzeugkasten für eine möglichst breite Anwenderschicht zu öffnen, verfestigte sich der Wunsch in dieser Bachelorarbeit Geovisualisierung mit Open Source Software umzusetzen. Quelloffene Software wie QGIS und Anwendungen wie OpenStreetMap haben bereits einen festen Anteil in vielen geodätischen und kartographischen Bereichen. Interessierte können ohne finanzielle Hürden, Aufgabenstellungen lösen und hochwertige geodätische Produkte erzeugen.

## <span id="page-8-0"></span>1.3 Zielsetzung der Arbeit und methodisches Vorgehen

Anwender ohne tiefgreifende Vorkenntnisse sollen mit Hilfe des hier vorgestellten Workflows in die Lage versetzt werden, eine vorgerenderte 3D-Landschaftsvisualisierung, ohne interaktive Komponente, jedoch mit einer Überblendung verschiedener Texturen und aktiven Labels der Ortsnamen zu erstellen. Als Datengrundlage sollen hierfür Geodaten der Bayerischen Vermessungsverwaltung verwendet werden.

Bisherige Praktikanten am Landesamt für Digitalisierung, Breitband und Vermessung Bayern (LDBV) wurden als Teil Ihrer Ausbildung manchmal mit der Aufgabe betraut, einen solchen kurzen Film, mit kommerziellen Softwareprodukten, zu erstellen. Inhalt war meist ein Rundflug über einen Landkreis in Bayern. Betreut werden die Auszubildenden und Studenten während dieser Zeit von Thomas Meier, Sachgebietsleiter 854 Geovisualisierung am LDBV. In Gesprächen stellte sich heraus, dass aufgrund der sehr hohen Lizenzkosten für kommerzielle Softwareprodukte sich aktuell eine gleichzeitige praktische Übungsphase mehrerer Teilnehmer sehr schwierig gestaltet. Diese Programme sind am Landesamt nur auf einzelnen Rechnern installiert, Praktikanten hingegen sind meist in Kleingruppen zu Gast im Sachgebiet 854. Da durch eigenständige Arbeit sachliche Inhalte meist am besten vermittelt werden, wäre es sinnvoll mehrere Rechner mit der gleichen Ausstattung an Software für die Ausbildung zur Verfügung zu stellen. Aus diesem Umstand entstand die Idee, die Open Source Software Blender auf die Eignung als Schulungssoftware für das Sachgebiet 854 des LDBV, im Rahmen dieser Bachelorarbeit zu untersuchen. Anfragen für Visualisierungen von Geodaten am Landesamt und somit auch Schulungsinhalte sind meistens Rundflüge über Gebiete, in der Größenordnung eines Landkreises. Höheninformationen aus einem digitalen Geländemodell dienen zur Erzeugung eines Gitternetzes.

Auf dieses Netz werden verschiedene Oberflächen, meist ein digitales Orthofoto und topographische Karten projiziert. Um die Orientierung für den Betrachter während des Überflugs zu erleichtern, bekommen markante Orte eine Beschriftung. Diese Textbausteine drehen sich während der Kamerafahrt mit, um so eine gute Lesbarkeit während des gesamten Films zu gewährleisten. Während des Überflugs findet außerdem ein fließender Wechsel zwischen den verschiedenen Texturen des Geländemodells statt. Anleitungen zur Verwendung der Open Source Software Blender kann man zahlreich im Netz und auch in gedruckter Form finden. Hat ein Anwender jedoch eine spezielle Aufgabenstellung, wird die Suche nach einem geeigneten Tutorial oft sehr zeitaufwändig und stellenweise auch unmöglich. So soll mit dieser Arbeit, unter Berücksichtigung der gestellten Anforderungen des Landesamtes, das Feld der bereits verfügbaren Ressourcen an Informationen durchleuchtet werden. Mit dieser Grundlage wird dann ein eigenes Konzept entwickelt, um die gestellten Aufgaben möglichst anwenderfreundlich umzusetzen. Im folgenden Schritt soll dieses Konzept dann praktisch umgesetzt werden. Dieses Ergebnis wird abschließend in einem Tutorial zusammengefasst.

## <span id="page-9-0"></span>1.4 Begrifflichkeiten verwendeter Fachausdrücke

#### <span id="page-9-1"></span>1.4.1 Digitales Geländemodell

Um späteren Verwirrungen vorzubeugen, ist es sinnvoll sich vorab bezüglich der inhaltlichen Verwendung einiger Fachbegriffe zu einigen. Einer Geovisualisierung liegt stets das digitale Geländemodell (DGM) zu Grunde. Häufig tauchen auch ähnlich klingende Bezeichnungen, wie digitales Oberflächenmodell, digitales Höhenmodell, Terrainmodell sowie die englische Bezeichnung digital elevation model (DEM) in diesem Zusammenhang auf. Das digitale Geländemodell beinhaltet Geometriedaten zur Beschreibung der Erdoberfläche ohne Bebauung und Vegetation. Der Begriff kann mit den Bezeichnungen digitales Höhenmodell, Terrainmodell und digital elevation model synonym verwendet werden. Bei einem Oberflächenmodell hingegen wird die Erdoberfläche mit Bebauung und Vegetation abgebildet. Die hier beschriebene Auflistung der verwendeten Begriffe ist sicherlich nicht als vollständig zu betrachten.

Ist jedoch der grundsätzliche Unterschied zwischen Gelände und Landschaft geklärt können weitere auftretende Begriffe schnell richtig eingeordnet werden.

Oft dienen die in Geländemodellen gespeicherten Höheninformationen dazu, eine durch Triangulierung erzeugte Vermaschung zu erstellen. Auf dieser aus vielen Dreiecken zusammengesetzten Fläche, können in einem weiteren Schritt verschiedene Rasterbilder als Texturen gelegt werden.

### <span id="page-10-0"></span>1.4.2 Digitales Orthofoto

Aus Luftbildern, die für größere Gebiete in sich überlappenden Flugstreifen aufgenommen werden, entstehen durch rechnerische Entzerrung digitale Orthofotos (DOP). So zeigen diese Aufnahmen die Erdoberfläche lotrecht von oben. Bei Gebäuden können so beispielsweise nur die Dächer aber keine Teile der Fassaden mehr erkannt werden. Die dargestellte Erdoberfläche wird somit maßstabsgerecht und lagerichtig abgebildet. Diese Eigenschaften ermöglichen es ein Orthofoto mit einer digitalen Karte zu überlagern.

#### <span id="page-10-1"></span>1.4.3 Digitale topographische Karte

"Topographische Kartenwerke sind maßstäblich verkleinerte, vereinfachte (generalisierte), inhaltlich ergänzte, erläuterte Grundrissdarstellungen der Erde (bzw. von Teilen der Erde). Das Anliegen topographischer Karten ist die Inventarisierung der natürlichen (z.B. Gewässer und Relief) und gesellschaftlichen Situationen (z.B. Siedlungen, Grenzen) und die Orientierung im Gelände."

(Bill, 2016)

Amtliche topographische Karte werden in verschiedenen Maßstäben angeboten. So bezeichnet eine DTK25 die amtliche digitale topographische Karte im Maßstab 1:25000. Die digitale Ortskarte (DOK) ist im Maßstab 1:10000 dargestellt. Die Bearbeitung der Daten wird in dieser Bachelorarbeit größtenteils mit der Open Source Software Blender erstellt.

#### <span id="page-11-0"></span>1.4.3 Open Source

"Als Open Source bzw. quelloffen wird eine Software bezeichnet, deren Quelltext (also die Anweisungen, aus denen die Software besteht) frei zugänglich ist und deren Lizenzierung von der Open-Source-Initiative anerkannt wird. Vereinfacht gesagt, können Sie solche Software selbst verändern, kopieren, verbreiten und nutzen, ohne dass Lizenzgebühren fällig werden." (Beck, 2018)

### <span id="page-11-1"></span>1.5 Geodaten der Bayerischen Vermessungsverwaltung

Die verwendeten Geodaten sind hauseigene Produkte des LDBV. Sie werden in einer für alle Daten angepassten räumlichen Ausdehnung und Projektion zur Verfügung gestellt. Da größere Gebiete an verschiedenen Befliegungstagen aufgenommen werden, müssen in einem vorbereitenden Schritt die vorliegenden Orthofoto-Kacheln farblich zueinander angepasst werden. Dabei ist der optisch stimmige Eindruck vorranging zu betrachten. Der Anpassungsprozess erfordert eine gewisse Einarbeitung und würde den Rahmen dieser Arbeit übersteigen.

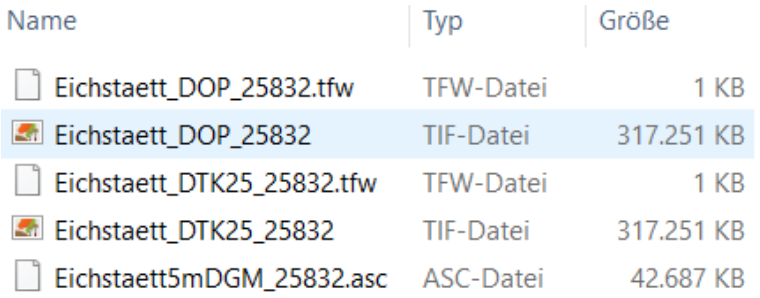

Abb.1: Geodaten

Das DGM wird am Landesamt als Produkt einer Airborne-Laserscanning Befliegung (flugzeuggestütztes Laserscanning) gewonnen. Hierbei werden nach Bedarf Gebiete abgeflogen, ausgewertet und können dann in unterschiedlichen Gitterweiten, zwischen 1m und 200m, Auflösungen mit Höhengenauigkeiten zwischen ±0,2m und ±5m und Abgabeformaten, ASCII-txt, ASCII-Grid, Binär-Grid und 3D Shape, bezogen werden.

Es stehen außerdem verschiedene Koordinatensysteme zur Verfügung, die sich auf das geodätische Datum ETRS89 beziehen. Für diese Aufgabe wurden die Daten im ESRI-ASCII-Grid-Format verwendet. Dies ist eine Textdatei mit Höheninformationen und einer Georeferenzierung. Die amtlichen digitalen topographischen Karten werden vierteljährlich aktualisiert und stehen in 5 verschiedenen Maßstäben zur Verfügung. Alle Daten wurden im Koordinatensystem UTM Zone 32 bereitgestellt und georeferenziert mit TFW-Datei gespeichert. TFW ist eine Textdatei mit Informationen über den Ort, Maßstab und die Drehung eines im TIFF-Format gespeicherten Rasterbildes. Im Abschnitt 4 werden diese Daten noch ausführlicher besprochen.

## <span id="page-12-0"></span>2 Recherche und Entwicklung eines Konzepts

## <span id="page-12-1"></span>2.1 Definition der angestrebten 3D-Landschaftsvisualisierung

Beginnt man den Begriff 3D-Landschaftsvisualisierung thematisch einzuordnen, lohnt es sich zu Beginn allgemeine Definitionen auf ihren Inhalt zu überprüfen.

"Geovisualisierung oder auch geographische Visualisierung (…) befasst sich mit der Entwicklung von Theorien, Methoden und Werkzeugen für die visuelle Exploration, Analyse, Synthese und Präsentation von räumlichen Daten für bestimmte Anwendungen und Nutzer. Sie stellt eine Spezialform der allgemeinen Visualisierung dar mit den spezifischen Merkmalen, Verwendung eines 3D-Datenraums und georeferenzierte Objektdaten. Geovisualisierung integriert Ansätze aus der wissenschaftlichen Visualisierung, Kartographie, Bildverarbeitung, Informationsvisualisierung, explorativen Datenanalyse, GIS und Statistik. Es wird also ein integrativer bzw. interdisziplinärer Ansatz verfolgt, bei dem die Kartographie ein wichtiges Fundament bildet. Bezüglich der Gestaltungsmittel standen bei der Kartographie die statischen und interaktionsfreien Methoden (z.B. Papierkarten) im Mittelpunkt, bei der Geovisualisierung dagegen liegt der Fokus bei dynamischen bzw. interaktiven Verfahren."(Bill, 2016)

Um den Begriff der Visualisierung von Geodaten abseits dieser sehr theoretischen und GIS-bezogenen Definition besser begreifbar zu machen, hilft es möglicherweise Berufsfelder von ausgebildeten Fachkräften zu betrachten:

- Raum-, Stadt- und GIS-Industrie
	- Landschaftsplanung
- Architektur und Bauingenieurwesen
	- 3D-Datenerfassung
- 
- Facility Management
- (Geo-)Marketing
- Umweltingenieurwesen
- Transportlogistik
- Print- und Internetmedien

Energieversorger

Kommunen und

Immobilienmanagement

Durch diese Auflistung wird deutlich, wie weitreichend die interaktive Verwendung von Geodaten in viele Bereiche unseres täglichen Lebens Einzug gehalten hat. Die Navigation mit einem Automobil hat sich während der letzten 20 Jahre beispielsweise radikal verändert. Möchte man nun mehr über den Zweck von Geovisualisierung erfahren, ist der sogenannte map use cube nach MacEachren & Kraak ein anschauliches Mittel. Dabei werden vier Verwendungszwecke klassifiziert und in Relation zum Nutzer, dem Informationsgehalt und dem Grad der Interaktion, gestellt.

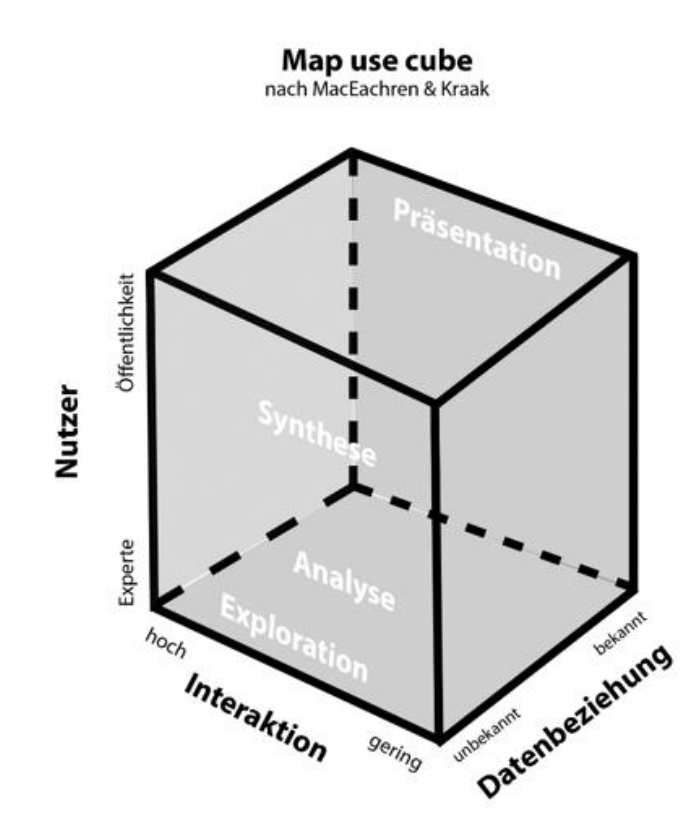

Abb.2: Map use cube (Darstellung von Thomas Meier)

## "Exploration:

Erkundung (Erforschung) von Strukturen und Prozessen, eng verknüpft mit Kognition (Erkennen) und Explanation (Erklärung)

## Analyse:

von Beziehungen in den Daten sowie Verifizierung bzw. Falsifizierung von Hypothesen

### Synthese:

Präsentation bzw. Zusammenstellung eines oder mehrerer Datensäte in ganzem Umfang und Komplexität

## Präsentation:

Kommunikation einer (generellen) Message in einer vorgefertigten Art und Weise" (Bill, 2016)

Die angestrebte Visualisierung eines Überflugs ist in diesem Modell in der Würfelecke der Präsentation einzuordnen. Es ist ein Produkt gerichtet an die breite Öffentlichkeit, mit der wenig grundlegend neue Informationen gezeigt werden soll und geringe Interaktion mit dem Nutzer angestrebt wird. Auch die Definition von Rüdiger Mach und Peter Petschek kreist die Thematik einer Landschaftsvisualisierung hinsichtlich Zielsetzung und Zielgruppe passend ein:

"Gelände- und Landschaftsmodelle werden in unterschiedlichen Bereichen eingesetzt. Die Visualisierung dieser Daten hilft komplexe Informationen dem Auge in gewohnter Art und Weise zur Verfügung zu stellen. … 3D-Visualisierung macht Sinn und kann helfen, Fehler im Vorfeld von Planungen zu vermeiden, Informationen auch für Nichtfachleute verständlich zu machen und eine für viele Beteiligte nutzbare Kommunikationsplattform zu schaffen."

(Mach, Petschek, 2006)

Nach der Analyse verschiedener thematischer Betrachtungen von 3D-Landschaftsvisualisierung kommt man in einem weiteren Schritt dazu geeignete Werkzeuge für die Umsetzung zu identifizieren.

"Auf Softwareebene gibt es eine überschaubare Palette an Produkten, die 3D-Visualisierungen mit Geodaten unterstützen. Beispiele sind etwa Visual Nature Studio von 3DNature (http://3dnature.com/), das Open-Source-Projekt Virtual Terrain Project (http://vterrain.org/), die ESRI CityEngine (https://www.esri.com/en-us/arcgis/products/esri-cityengine/overview) oder Terragen [\(https://planetside.co.uk\)](https://planetside.co.uk)/)." (Schauppenlehner, Lux, Graf, 2019)

Eine Rahmenbedingung, die für diese Arbeit festgelegt wurde, war die Umsetzung der Visualisierung mit lizenzfreier Software. Blender als gut gepflegte Open Source 3D-Animationssoftware erfüllt viele der geforderten Anforderungen. Es stehen unter anderen eine integrierte Echtzeit-Render Engine und ein kostenloses Werkzeug für den Videoschnitt zur Verfügung. Im weiteren Verlauf der Bachelor-Arbeit soll daher Blender tiefgreifend auf die potenzielle Eignung als Schulungssoftware untersucht werden.

## <span id="page-16-0"></span>2.2 Verwendete Informationsquellen

Bei der Erarbeitung einer neuen Software ist empfehlenswert als ersten Anlaufpunkt die offizielle Internetseite der Betreiber, im Falle von Blender die Organisation, aufzusuchen. Hier befinden sich neben einer Bedienungsanleitung auch erste Tutorials. Für den grundlegenden Einstieg ist dies sicherlich eine gute und richtige Wahl.

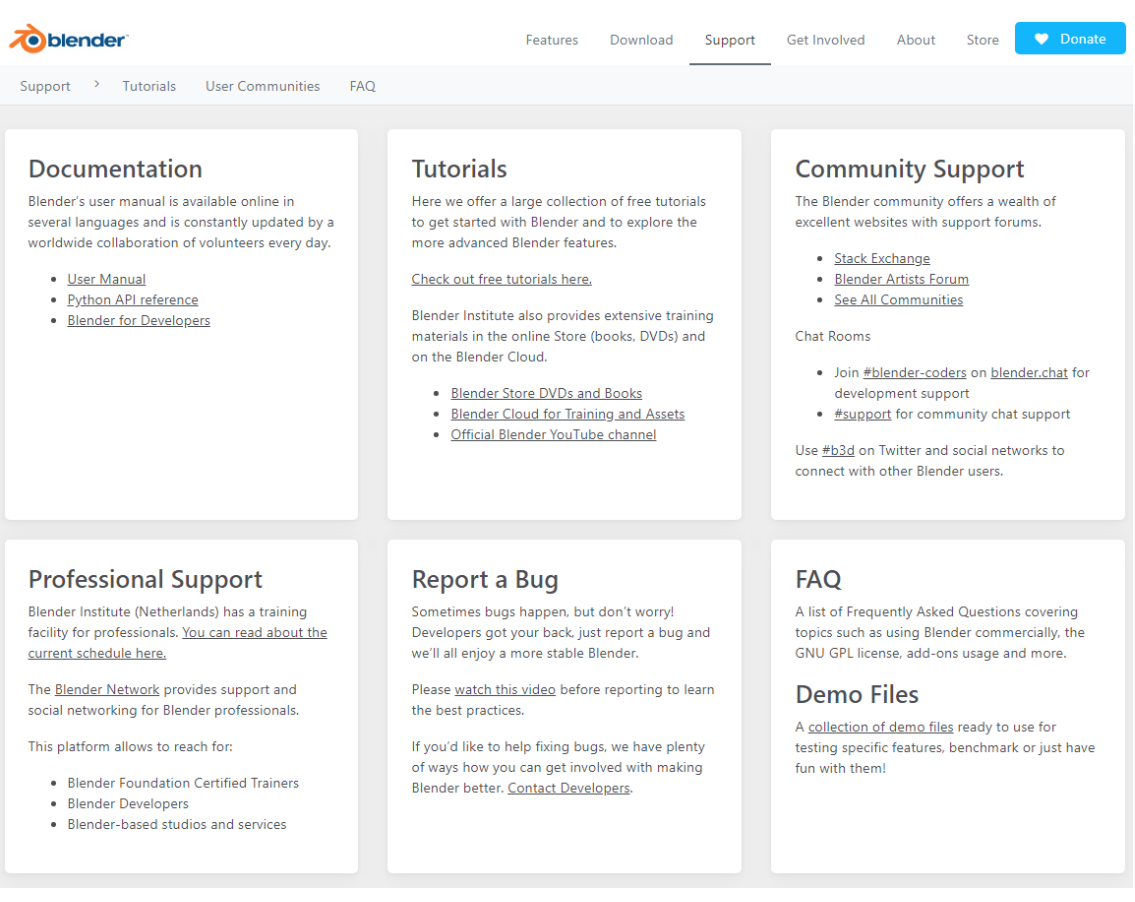

#### Abb.3: Support auf www.blender.org

Gedruckte Medien stehen reichlich im Handel und Bibliotheken zur Verfügung. Exemplarisch wird nachfolgend das sehr umfassende Werk Blender 2.7 von Thomas Beck etwas genauer betrachtet. Dieser Ratgeber gibt Einblick in sehr viele Bereiche der Software, erläutert die Entstehungsgeschichte und beschreibt viele Funktionen. Gegen Ende gibt der Autor sogar noch Hilfestellung zur Programmierung eigener Add-ons, also Erweiterungen der bestehenden Software. Bei der Lektüre wird dabei schnell klar, dass es sich bei Blender um eine mächtige Software mit enormen Möglichkeiten handelt. Hauptsächlich werden jedoch in den praktischen Anwendungen Objekte modelliert und so freie, dreidimensionale Umgebungen erschaffen. Das ist auch nachvollziehbar, weil Blender genau zu für diesen Zweck in den 90er Jahren entstanden ist. Hat man jedoch eine spezielle Aufgabenstellung, wie es für diese Bachelorarbeit der Fall ist, kann ein so umfassendes Werk erschlagend wirken. Bei gedruckten Handbüchern kommt außerdem die rasante Entwicklung erschwerend hinzu. So gab es eine grundlegende Aktualisierung Ende Juli 2019 von Blender 2.79 auf Blender 2.8, welche meist etwas verzögert in gedruckten Büchern Einzug hält. Ein großer Vorteil einer gut gepflegten Open Source Software wie Blender ist die aktive Nutzergemeinschaft. So findet man sehr viele Videos mit Anleitungen auf Internetportalen wie YouTube. Hier sind ganze Kurse und viele Anleitungen zu finden. Etwaige Aktualisierungen der Software werden hier schnell aufgegriffen und neue Tutorials sind zeitnah verfügbar. Die große Problematik ist nur das Auffinden relevanter Informationen bei speziellen Problemstellungen. Eine Suchanfrage bei Google »Blender 2.8« bringt ein Ergebnis von 5,4 Millionen verfügbare Videos. So erfordert eine Suche nach brauchbarer Information sehr viel Zeit. Ist die Intension hingegen nur einen grundlegenden Einstieg in Verwendung von Blender zu erhalten, findet man im Netz mehr als genügend Informationen. Die Erzeugung einer Geovisualisierung, eines digitalen Geländemodells, mit aufgespanntem Orthofoto und digitaler Karte sind hingegen sehr spezielle Anforderungen und die Informationsvielfalt im Internet ist deutlich geringer. Es stehen verschiedene Anleitungen zur Verfügung, die eine Modellierung einer Phantasielandschaft beschreiben. Hierbei werden über Graustufenbilder ebene Gitternetze verformt, bis der gewünschte Eindruck einer Landschaft entsteht. Diese können dann in Animationsfilmen oder Computerspielen als Hintergrund eingesetzt werden. Diese Herangehensweise hat einen sehr freien und eher künstlerischen Ansatz und ist für Geodäten, mit Anspruch an einer realitätsnahen Abbildung der Erdoberfläche nicht brauchbar.

## <span id="page-18-0"></span>2.3 Entwicklung des eigenen Konzepts

Wie in sehr vielen Bereichen gibt es auch in der Verwendung von Blender viele Wege die einen Nutzer an das gewünschte Ziel führen. Im nun folgenden Abschnitt wird die Wahl des hier verwendeten Konzepts besprochen und erläutert, aus welchem Grund dieses gewählt wurde. Für die ersten Versuche, eine virtuelle Landschaft mit Blender zu erschaffen, wurde die bereits unter »Vorhandene Informationsquellen« angesprochene Methode verwendet. Es wird hierbei ein ebenes Mesh, also Gitternetz, in das Blender - Projekt eingefügt. Das Gitternetz wird in einem nächsten Arbeitsschritt weiter unterteilt, das heißt die bestehende Fläche wird in weitere Unterflächen geteilt. Dies dient dazu mehr Detailschärfe in der Landschaft zu erzeugen. Über das Veränderungswerkzeug Displacement und ein Graustufenbild wird das Netz anschließend verformt. Alle Graustufenwerte der Pixel werden hierbei als Höhenwerte interpretiert. Über eine Skalierungsfunktion kann nun der gewünschte Grad der Verformung geregelt werden. Dieser Weg führt ohne Frage zu einem 3D-Geländemodell. Als Geodät vermisst man jedoch die Möglichkeit, die Geländefläche exakt nach den realen Höhenwerten zu verformen und auch geografische Projektionen werden vernachlässigt.

Ein weiterer Workflow, der anschließend betrachtet wurde, basiert auf dem Add-on A.N.T. Landscape. A.N.T. steht in diesem Fall als Abkürzung für Another Noise Tool.

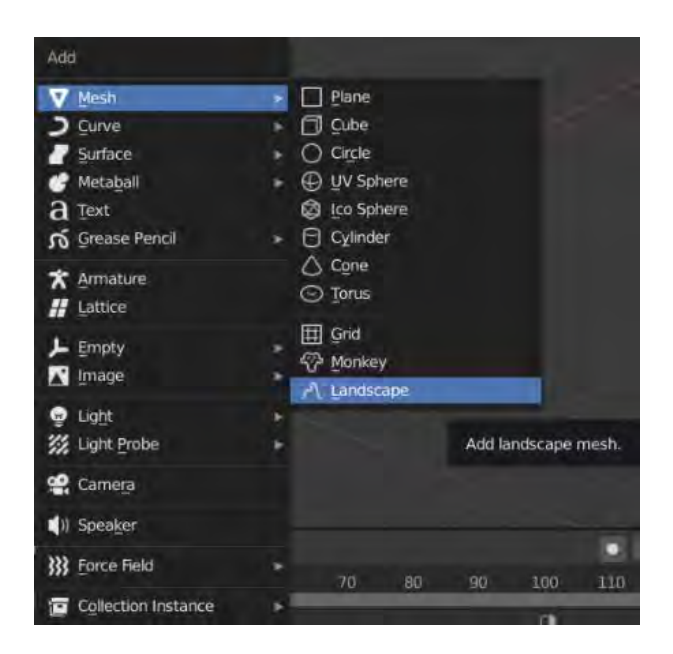

Abb.4: A.N.T Landscape - Import

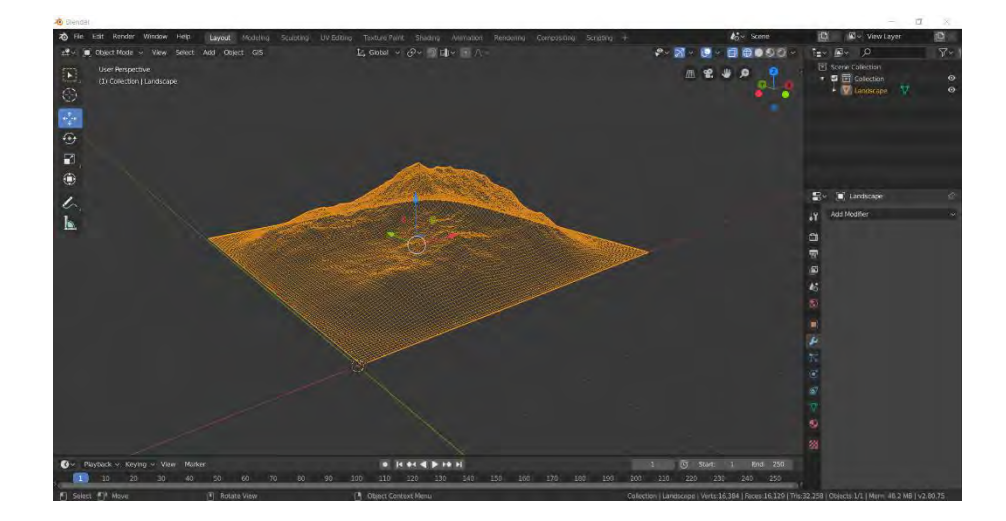

Abb.5: A.N.T Landscape – Default Mesh

Nach Aktivierung dieser Zusatzfunktion kann man ein bereits über die Displacement – Funktion verformtes Gitternetz einfügen. Es kann zwischen Landschafen mit unterschiedlichen Ausprägungen gewählt werden. Dies dient als Grundlage für weitere Bearbeitungsschritte und ist bei der Erstellung von nicht realen Landschaften sicherlich eine große Arbeitserleichterung. Für die Erstellung eines realen Landschaftsabbilds ist dieses Add-on hingegen nicht besonders geeignet.

Bei der weiteren Recherche im Bereich Add-on zur Erstellung von Landschaftsmodellen wird man sicherlich auch auf das Add-on BlenderGIS aufmerksam.

## **BlenderGIS**

Blender addons to make the bridge between Blender and geographic data

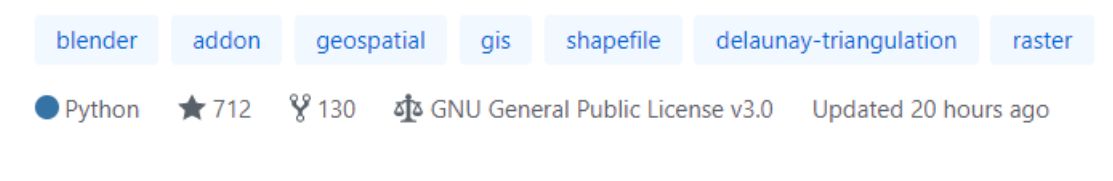

#### Abb.6: BlenderGIS

Mit dieser Erweiterung hat das aktive Mitglied der Blender Nutzergemeinschaft domlysz einen Brückenschlag zwischen Blender und raumbezogenen Daten geschaffen. Dieses Add-on ist auf der Internetseite:<https://github.com/domlysz/BlenderGIS> frei verfügbar.

Bei genauerer Betrachtung und Lektüre der Dokumentation überzeugte dieses Werkzeug hinsichtlich der vorliegenden Aufgabenstellung. Durch die Installation expandiert man Blender, um die Fähigkeit mit raumbezogenen Daten umzugehen. Jedoch weist der Autor domlysz zu Beginn der Anleitung bereits auf eine wichtige Tatsache hin:

"Please don´t expect a success story if you don´t really know what you are trying to import in Blender…Use QGIS, to explore your data beforehand."

(domlysz, 2019)

Blender ist ein Werkzeug, geschaffen für die dreidimensionale Modellierung von Objekten, das Rendern von Bildern und unzählige weiteren Anwendungen. Es ersetzt jedoch keine GIS Software und alle Daten, die in Blender mit Raumbezug importiert werden, sollten bereits vorab bezüglich der geographischen Projektion geprüft und eventuell in ein gemeinsames Koordinatensystem transformiert werden. Hat man diese Hürde jedoch überwunden stehen nach der Installation von BlenderGIS viele hilfreiche Funktion zur Verfügung. Es wird nun die Möglichkeit geboten einen Raumbezug für die Szene zu bestimmen. Ein wichtiger Unterpunkt ist das Spatial Reference System (SRS). Übersetzt bedeutet SRS das Koordinatensystem und damit die Projektion, mit der die Erdoberfläche in die planare Oberfläche einer Karte abgebildet wird. Da unterschiedliche Projektionen auch Auswirkung auf das dargestellte Größenverhältnis und die Winkelgenauigkeit einer Kartendarstellung hat, ist es wichtig diesem Aspekt Aufmerksamkeit zu schenken. Eine Vermischung von Daten der gleichen Region, projiziert in unterschiedlichen Koordinatensystemen, ist ohne vorangegangene Transformation in ein gemeinsames System, nicht ohne weiteres möglich. Daher sollten Daten, wie schon vorab von domlyz gefordert, mit einer geeigneten GIS - Software bezüglich des Raumbezugs untersucht und eventuell dort transformiert werden. Diese Vorarbeiten sollen jedoch nicht Bestandteil dieser Bachelorarbeit sein, da hier bereits einheitlich projizierten Daten des Landesamtes verarbeitet werden. Ein neues Bezugsystem kann über den sogenannten Spatial Reference Identifier (SRID) in der Suchmaske gefunden werden. Der SRID ist ein individueller Wert, der ein Koordinatensystem eindeutig identifiziert. Aufgebaut ist der Code mit Quelle: Schlüsselnummer. Wie in vielen geodätischen Bereichen verwendet man der Einfachheit halber den EPSG (European Petroleum Survey Group Geodesy) Code.

Diese Arbeitsgruppe hat die gängigsten Koordinatensysteme definiert und die Bezeichnungen werden weltweit von Fachleuten verwendet. Die in Deutschland noch immer häufig verwendeten Systeme Gauß-Krüger-Zonen 2 bis 5 des Deutschen Hauptdreiecknetzes haben beispielsweise die Bezeichnungen EPSG:31466 bis EPSG:31469. Den UTM-Zonen des europäischen terrestrischen Referenzsystems ETRS89 32N und 33N wurden EPSG:25832 und EPSG:25833 zugewiesen. Die verschiedenen Nummern, oder auch die Gebrauchsnamen als Rückwärtssuche, können auf der Internetseite:<http://www.epsg-registry.org/> ermittelt werden.

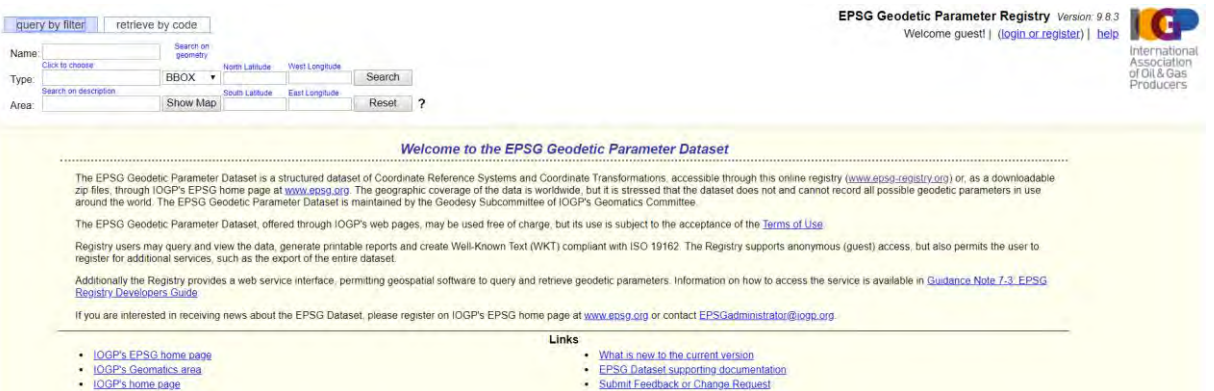

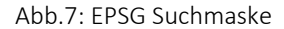

"Blender (ebenso wie der Großteil alle 3D - Softwarepakete) ist nicht in der Lage mit Objekten umzugehen, die sich sehr weit entfernt vom Ursprung der Szene befinden. Darüber hinaus arbeitet Blender mit Koordinaten als single precision (float32), also einfacher Genauigkeit. Ein Wert mit einfacher Genauigkeit hat rund 7 geltende Ziffern. Geographische Daten in einem projizierten System sind in der Regel in Metern gespeichert und generieren hohe Zahlenwerte. Projizierte Koordinaten müssen daher als double precision (float62), also doppelter Genauigkeit gespeichert werden.

Darum ist es nötig ein Gitternetz nahe dem Ursprung der Szene zu setzen. Um einen Genauigkeitsverlust der Georeferenzierung zu vermeiden, ist es daher wichtig den Ursprung einer Szene in den Benutzereinstellungen im Auge zu behalten." (frei übersetzt aus dem Englischen, domlysz, 2019)

Diese Einstellungen werden in BlenderGIS über den Geoscene Manager gesteuert. Hierbei wird unter CRS das jeweilige Koordinatensystem der Szene eingestellt und unter Origin der Ursprung festgelegt. Die Koordinaten des Ursprungs werden am sinnvollsten als geographische Längen und Breitengrade eingegeben. Diese Werte können auf verschiedenen Portalen im Internet ermittelt werden.

| Init origin |           | Geoscene<br>u         |                       |     | 1111 |
|-------------|-----------|-----------------------|-----------------------|-----|------|
|             | As Ionlat | Scene georeferencing: |                       |     |      |
| ×           | 11.19     | CRS:<br>$\odot$       | ETRS89 / UTM zone 32N |     |      |
| ٧           | 48.89     | Origin:<br>▫          | Geo                   | Pro |      |
| <b>OK</b>   |           |                       | Geo-coordinates       |     |      |

Abb.8: Geoscene Manager

Die Transformation von Punkten zwischen verschiedenen Koordinatensystemen ist eine komplexe Aufgabenstellung. Daher ist es empfohlen, wie bereits beschrieben, alle Daten mit Hilfe einer GIS Software vorab zu transformieren, als georeferenzierten Datensatz abzuspeichern und erst dann in Blender zu importieren.

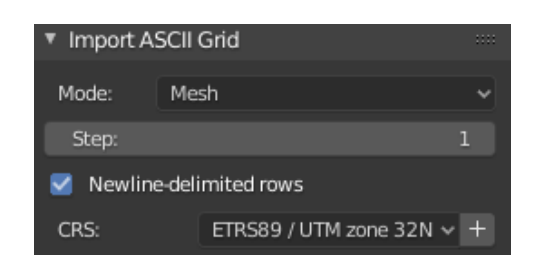

Abb.9: ESRI Import ASCII Grid (.asc) - Einstellungen

Das so vorab georeferenzierte und eventuell transformierte ASCII-Grid wird zur Szene hinzugefügt.

Das Auswahlfeld des Imports bietet die Möglichkeit zwischen Mode Mesh und Point cloud auszuwählen. Mesh erzeugt gleich während des Importier-Vorgangs ein Gitternetz aus den Daten. Mit Point cloud werden die Daten als Punktwolke importiert und die Erzeugung eines Netzes muss in einem weiteren Schritt durchgeführt werden.

Step bietet die Möglichkeit nur jeden n-ten Punkt zu verwenden. Die Erhöhung dieses Wertes kann, unter Detailverlust, den Importier-Vorgang stark beschleunigen.

Ebenso kann dieser Rechenschritt beschleunigt werden, wenn die ASCII – Datei mit einer newline-delimited rows – Formatierung erzeugt wurde. Hier wird jede Bildzeile der zu importierenden Datei in eine neue Code-Zeile geschrieben.

Im nächsten Schritt wird das erzeugte Gitternetz über die Funktion Shade Smooth geglättet.

"Das Shading entscheidet darüber, ob zwischen einzelnen Flächen interpoliert wird (Weichzeichnung) oder ob Sie die Grenzen der Faces erkennen können (…)" (Beck, 2018)

Der Unterschied zwischen Shading-Optionen, Shade-Flat und Shade-Smooth wird in einer Detailansicht verdeutlicht.

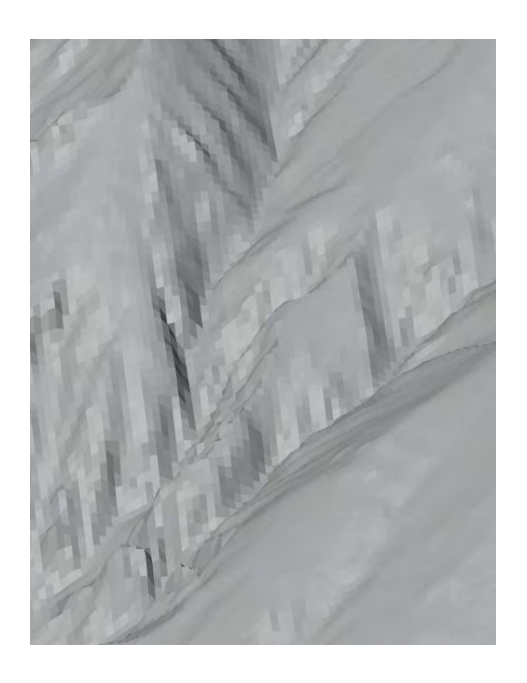

Abbildung 10: Shade Flat

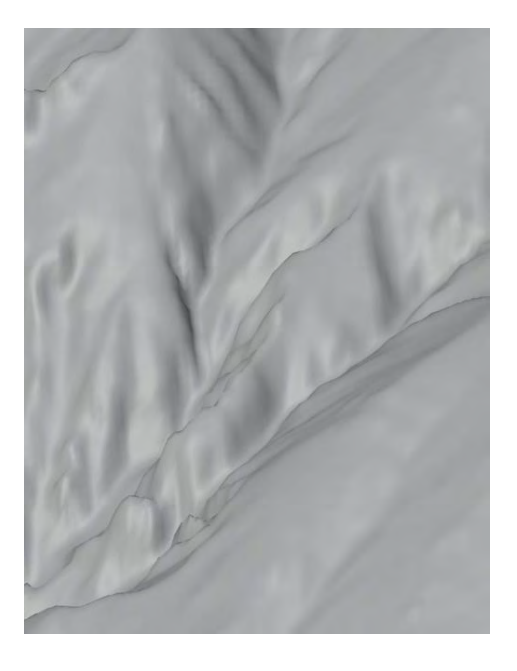

Abbildung 11: Shade Smooth

Die Texturen, mit denen das Gitternetz belegt wird, werden als Rasterbilder importiert. Georeferenced raster bezeichnen verschiedene Bildformate, denen jeweils ein sogenanntes World-file beiliegt.

"Bilder werden als Raster-Daten gespeichert, in denen jede Zelle im Bild über eine Zeilen- und eine Spaltennummer verfügt. Zusätzlich zu diesen angeordneten Zeilen und Spalten von Pixeln werden auch reale Koordinaten benötigt. Um Bilder an der richtigen Position anzeigen zu können, müssen die Bildkoordinaten in reale Koordinaten konvertiert werden. Diese Konvertierungsdaten werden in der Regel mit dem Bild gespeichert.

Im Allgemeinen werden bei einigen Bildformaten (z.B. Gitternetz, TIFF, BSQ, BIL oder BIP) die Informationen zur Georeferenzierung im Header der Bilddatei gespeichert. Bei anderen Bildformaten werden diese Informationen hingegen in einem separaten ASCII-World-File gespeichert." (ESRI, 2019)

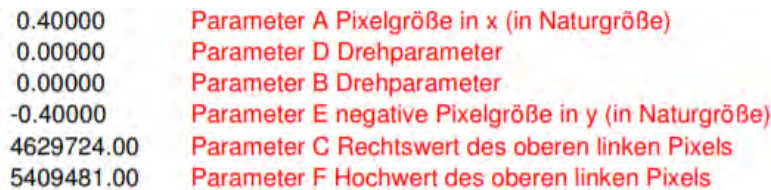

Abb.12:Beispiel für World-File (LDBV, 2005)

"Nach den Angaben der Fa. ESRI wird der Name des World File durch einfaches Anhängen eines "w" an die Extension der Graphikdatei gebildet (...) z.B.

beispiel1.tif => beispiel1.tfw

beispiel2.jpg => beispiel2.jgw

beispiel2.png => beispiel3.pgw"

"Bei der Variante GeoTIFF werden die Werte für die Pixelgröße, Translation der Bildmatrix und Rotationswinkel direkt in den Header der TIFF-Datei mit entsprechender Software geschrieben. Außerdem können das Koordinatensystem und das Bezugsellipsoid angegeben werden." (LDBV, 2005)

Das Rasterbild wird während des Importier-Vorgangs auf das bereits erzeugte Gitternetz aufgespannt. Wenn beide Texturen DTK und DOP importiert sind, kann die Szene beleuchtet werden. Als Beleuchtungsmittel stehen in Blender verschiedene Lampentypen zur Verfügung.

"Punktlichter (omnidirektionale Lichter) sind Lichter, die in alle Richtungen gleichzeitig und in alle Richtungen gleich stark abstrahlen. Alle Lichtstrahlen gehen bei diesem Lichttyp von dem gleichen Punkt aus – sie ähneln Glühlampen ohne Fassung.

Direktionale Lichter wie die Sonne strahlen ohne Intensitätsverlust »unendlich weit«. Ihre Strahlen verlaufen parallel zueinander.

Spots ermöglichen es durch Beschränkung des Wirkungsradius, das Licht wie mit einem Lampenschirm zu bündeln und fokussieren.

Flächenlichter simulieren (…) rechteckige Lichtflächen. Während Sie Punktlichter problemlos skalieren können, ohne dass die Größenänderung Einfluss auf die Helligkeit in der Szene hätte, legen Sie über die Maße eines Flächenlichts genau fest, wie groß die vom Licht aussendende Fläche ist." (Beck, 2018)

Für diese Bachelorarbeit werden direktionale Lichter verwendet.

Ist das Landschaftsmodell gut ausgeleuchtet, kann die Kamerafahrt realisiert werden. Die Kamera läuft hierbei auf einem Pfad. Ein Empty, ein nicht gerendertes Objekt, bewegt sich gleichzeitig als Ziel für die Kamera auf einem weiteren Pfad. Die Bewegung der beiden Objekte und die Zielverfolgung werden über eingebundene Constraints, sogenannte Zwangsbedingungen, verwirklicht.

Textbausteine sollen die Orientierung während des Überflugs erleichtern. Ortsnamen sollen sich während der Bewegung steht hinsichtlich der Kamera ausgerichtet bleiben. Dies wird ähnlich wie die Kamerafahrt über Constraints ermöglicht.

Die fertiggestellte Kamerafahrt wird nun in Einzelbildern gerendert und abgespeichert. Beim Render-Vorgang werden alle Einflüsse der Beleuchtung auf die vorhandenen Materialen berechnet und so das fertige Bild erstellt.

Die Software Blender besitzt einen eingebauten Video-Editor. Mit diesem können die berechneten Einzelbilder als Video-Streifen eingelesen werden. Außerdem wird es ermöglicht Überblendungen zwischen den einzelnen Streifen zu schaffen und es könnten optional auch Audio-Dateien hinzugefügt werden. Das endgültige Ergebnis wird hier als Video-Datei abgespeichert.

Das Add-on BlenderGIS ermöglicht es in Blender sehr einfach raumbezogene Daten zu behandeln. Daher ist es im Gegensatz zu anderen Add-ons oder Möglichkeiten der Extrusion von Gitternetzen als Werkzeug für die vorliegende Aufgabenstellung zu bevorzugen.

## <span id="page-27-0"></span>3 Workflow einer 3D-Landschaftsvisualisierung

## <span id="page-27-1"></span>3.1 Blender installieren

Auf der Internetseite der Blender Foundation (<https://www.blender.org/download/> ) kann die aktuelle Version der Software kostenlos heruntergeladen werden. Die Datei wird lokal auf dem Rechner gespeichert und anschließend installiert.

Der vorliegende Workflow basiert auf Blender 2.81a.

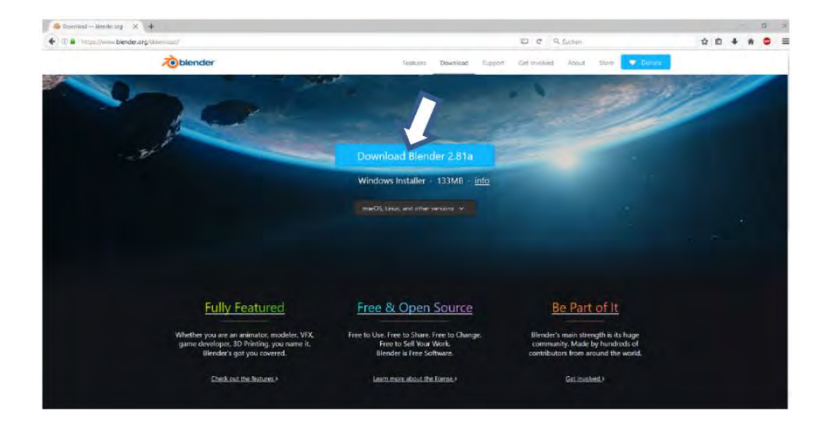

Abb.13: Download Blender

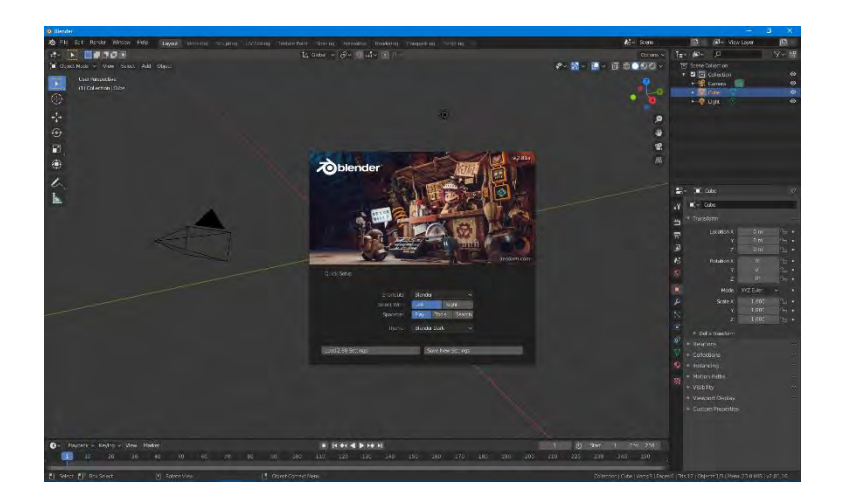

Abb.14: Startbildschirm Blender

## <span id="page-28-0"></span>3.2 Die Blender Benutzeroberfläche

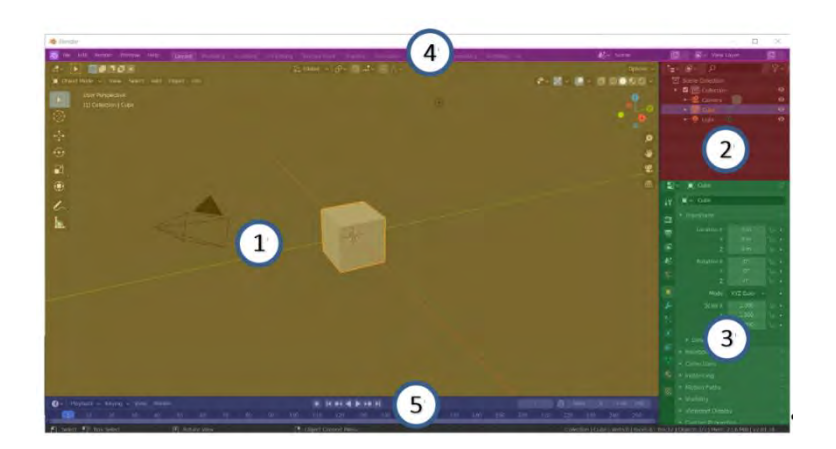

Abb.15: Hauptteile des User Interface

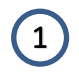

## 3D-View (gelb)

Im 3D-View findet der Großteil der Animationsarbeit statt.

Es stehen Werkzeugleisten für Modellierung und Bewegung zur Verfügung.

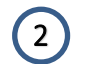

## Outliner (rot)

In diesem Bereich werden alle Objekte der Szene organisiert.

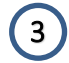

## Properties Editor (grün)

Im Properties Editor befindet sich der Großteil aller Einstellungsmöglichkeiten bezüglich der Objekte, Materialien, Texturen und der ganzen Szene.

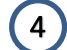

## Topbar (lila)

Hier sind Funktionen wie Speichern, Hilfe, etc. und Wahlmöglichkeiten zwischen verschiedenen Oberflächen wie Layout, Animation, etc. untergebracht.

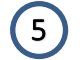

## Timeline (blau)

Die Organisation der Keyframes (Schlüsselbilder) einer Animation findet hier statt.

Eine ausführliche Anleitung des User Interface findet man auf der Internetseite:

## [https://docs.blender.org/manual/en/latest/getting\\_started/index.html](https://docs.blender.org/manual/en/latest/getting_started/index.html)

Für die grundlegende Einarbeitung in die Bedienung von Blender sind Video-Tutorials gut geeignet. So stellt beispielsweise die Blender Foundation solche Anleitungen für Anfänger zur Verfügung.

## <https://www.blender.org/support/tutorials/>

Zahlreiche andere Tutorials sind auf diversen Plattformen im Internet zu finden. Die Einarbeitung ist für Neulinge sehr hilfreich und empfehlenswert und wird im Rahmen dieses Tutorials nicht weiter besprochen.

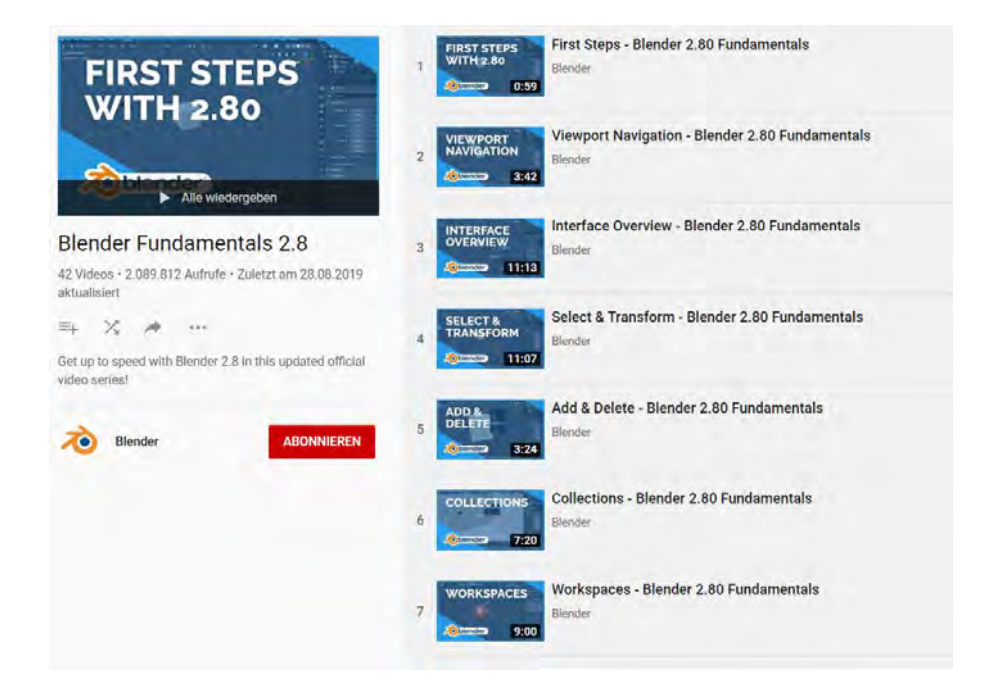

Abb.16: Blender Tutorials

Nach dem ersten Kennenlernen der Software kann das Add-On BlenderGis als .zip-Datei heruntergeladen und lokal auf dem Computer gespeichert werden. Die Seite www.github.com stellt diese Erweiterung kostenlos zur Verfügung.

## <https://github.com/domlysz/BlenderGIS>

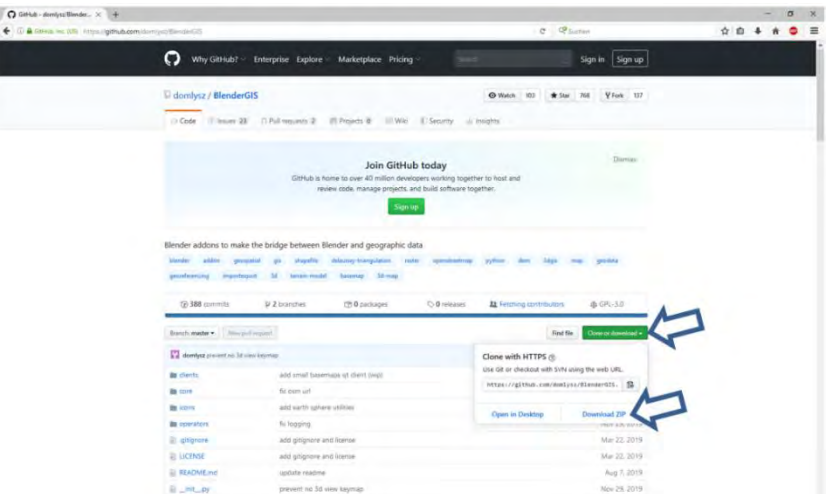

Abb.17: Download BlenderGIS

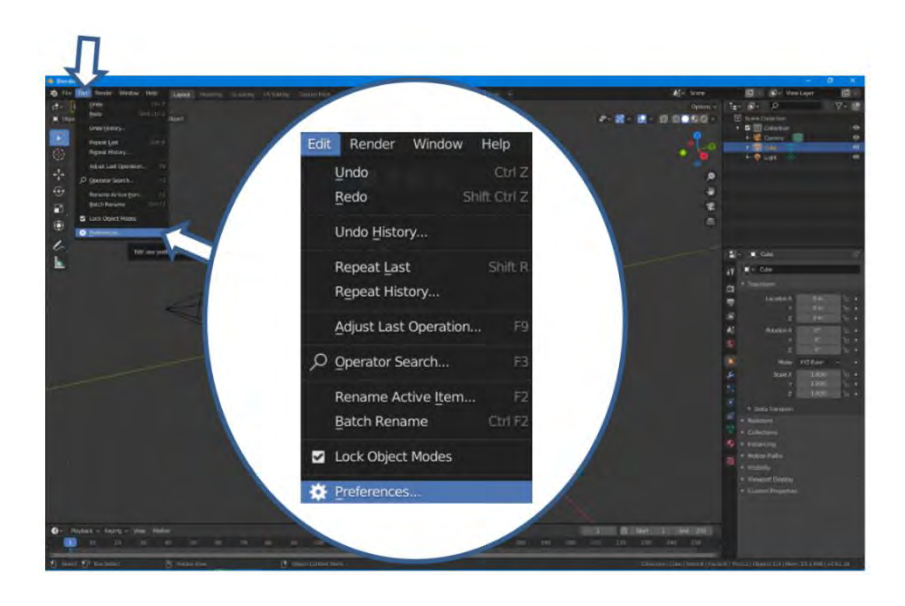

Abb.18: Öffnen Preferences

Zurück in der Software Blender kann nun unter Edit → Preferences die gespeicherte .zip-Datei ohne vorheriges Entpacken integriert werden.

Es öffnet sich das Untermenü Blender Preferences. Hier wird Add-ons  $\rightarrow$  Install ausgewählt. Im Blender File View kann die Datei BlenderGIS-master.zip ausgewählt werden. Anschließend wird der Installationsvorgang mit Install Add-on bestätigt.

| Interface         | <b>Official</b>                             | Community                       | Testing: | $L$ , Install   | $\approx$ | Refresh |    |
|-------------------|---------------------------------------------|---------------------------------|----------|-----------------|-----------|---------|----|
| <b>Themes</b>     | Enabled Add-ons Only                        | AII                             |          | $Q \rightarrow$ |           |         |    |
| Viewport          | C 3D View: 3D Navigation                    |                                 |          |                 |           |         | g, |
| Lights.           |                                             | ► □ sD View: Math Vis (Console) |          |                 |           |         | 淌  |
| Editing           | <b>BD View: Measurelt</b><br>$\blacksquare$ |                                 |          |                 |           |         | 忌  |
| Animation         | E LI 3D View Stored Views                   |                                 |          |                 |           |         | z. |
| Add-ons           |                                             |                                 |          |                 |           |         |    |
| <b>Input</b>      | $= 10$                                      | Add Curve: Assign Shape Keys    |          |                 |           |         | z, |
| <b>Navigation</b> | Add Curve Elfracer<br>$\blacksquare$        |                                 |          |                 |           |         | g. |
| Keymap            | $\blacksquare$                              | Add Curve: Curve Tools          |          |                 |           |         | B  |
| System            | $-$ (ii)                                    | Add Curve Extra Objects         |          |                 |           |         | g, |
| Save & Load       | Add Curve TvyGen<br>$\blacksquare$          |                                 |          |                 |           |         | z. |
| File Paths:       | $-11$                                       | Add Curve: Septing Tree Gen.    |          |                 |           |         | g, |

Abb.19: Installation Add-ons

| <b>3D</b> Blender File View                                                                                                    |                       |                                 |             |                                 |                          | $\Box$                                        | $^{\times}$ |
|----------------------------------------------------------------------------------------------------|-----------------------|---------------------------------|-------------|---------------------------------|--------------------------|-----------------------------------------------|-------------|
| * Volumes                                                                                                    |                       | ←→t2 <sup>o</sup> FiBlenderGist |             |                                 | $\overline{\phantom{a}}$ | $\overrightarrow{v}$ $\sim$<br>$\mathbb{P}$ . | ۰           |
| (C) Lokaier Datenträger<br>$\blacksquare$<br>(D) DVD RW La Avent<br><b>C</b> (F) ECKERT<br>Е<br>(O.) Alle - Laufwark<br>п<br>(2:) dgro7 (Nidaven-loui 01)<br>٠ | <b>Name</b>           | <b>S7 BlenderCIS mechanize</b>  | Today 12.4T | Date Modified<br>520<br>406 KIB |                          | Target Path Default                           | Overwrite V |
| * System                                                                                                    |                       |                                 |             |                                 |                          |                                               |             |
| п<br>Documents<br>п<br><b>Desidop</b>                                                                                                    |                       |                                 |             |                                 |                          |                                               |             |
| * Favorites                                                                                                    |                       |                                 |             |                                 |                          |                                               |             |
| Add Bookmark                                                                                                    |                       |                                 |             |                                 |                          |                                               |             |
| <b><i>*</i></b> Recents                                                                                                    |                       |                                 |             |                                 |                          |                                               |             |
| Desidop<br>٠                                                                                                    | ×                     |                                 |             |                                 |                          |                                               |             |
|                                                                                                    | BlenderG(Smaster.zip) |                                 |             |                                 | Irutal Add on            | Cancer                                        |             |

Abb.20: Auswahl der Add-on Datei

Nach der Installation öffnet sich das Blender Preferences Menü. Hier muss der Haken bei 3D View: BlenderGIS gesetzt werden. Das Add-on ist nun aktiv und steht in Blender zur Verfügung. Im Startbildschirm kann die erfolgreiche Installation des Add-ons an dem hinzugefügten Reiter GIS im 3D-View oben links erkannt werden.

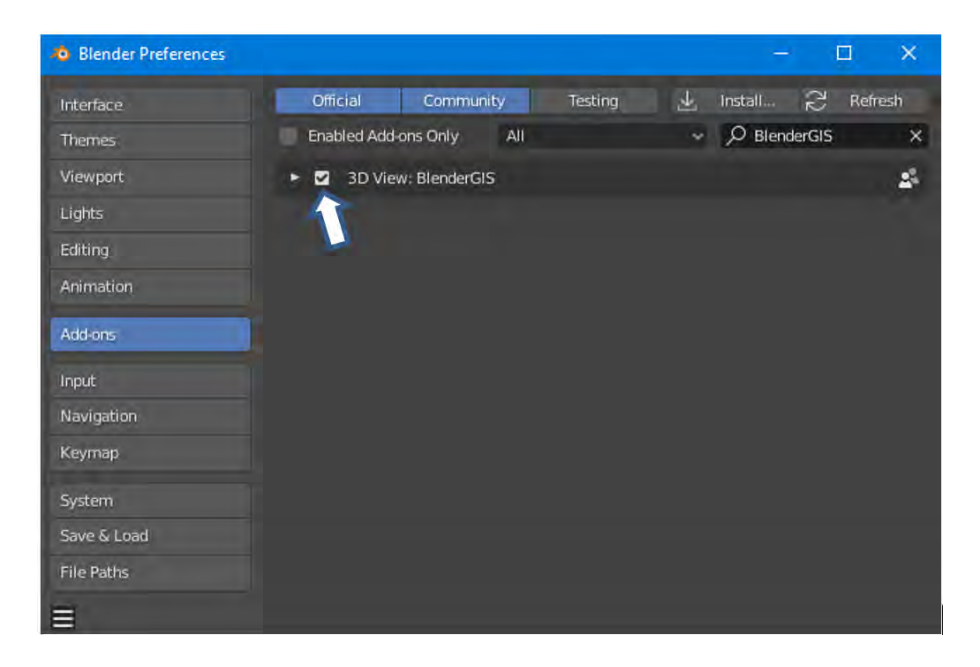

Abb.21: Aktivierung des Add-on

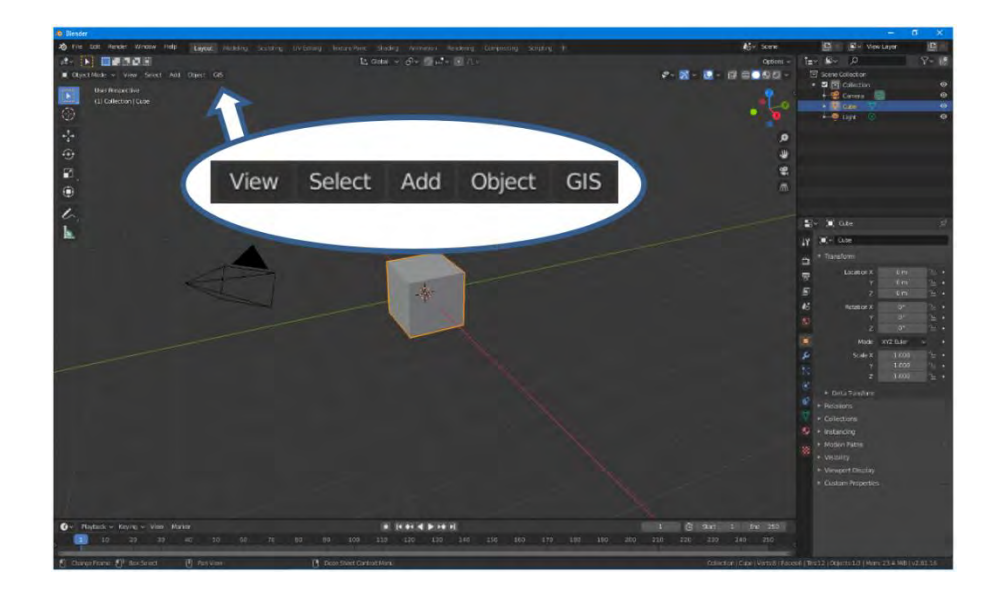

Abb.22: Reiter BlenderGIS

### <span id="page-33-0"></span>3.3 Voreinstellungen

Nachdem sich der Startbildschirm von Blender geöffnet hat, werden alle Default Objekte (Camera, Cube und Light) aus dem 3D-Viewport entfernt. Hierzu werden alle Objekte mit der Taste [A] ausgewählt. Sie erscheinen mit orange eingefärbter Outline. Es ist zu beachten, dass sich bei der Selektion der Mauszeiger im 3D-Viewport befindet. Alternativ kann mit gedrückter linker Maustaste ein Auswahlrechteck aufgezogen werden. Sind alle Objekte ausgewählt können diese entweder über [X] oder [Entf] entfernt werden.

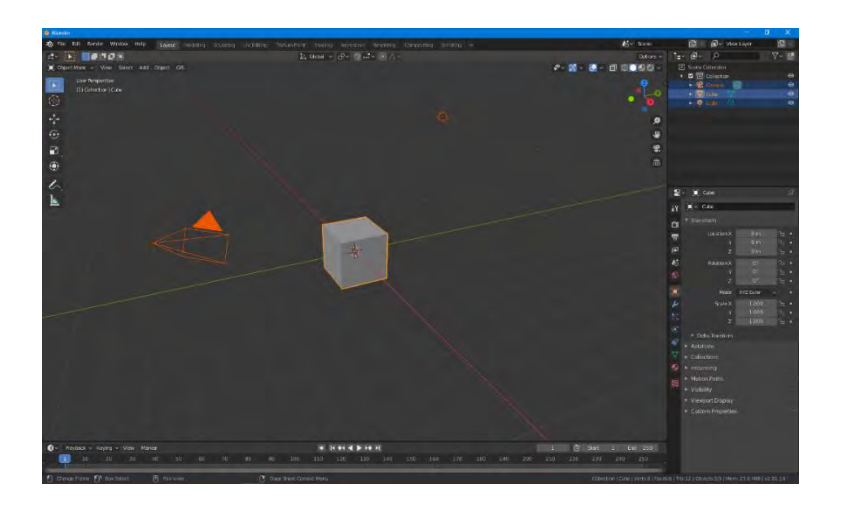

Abb.23: Markieren aller Default-Objekte

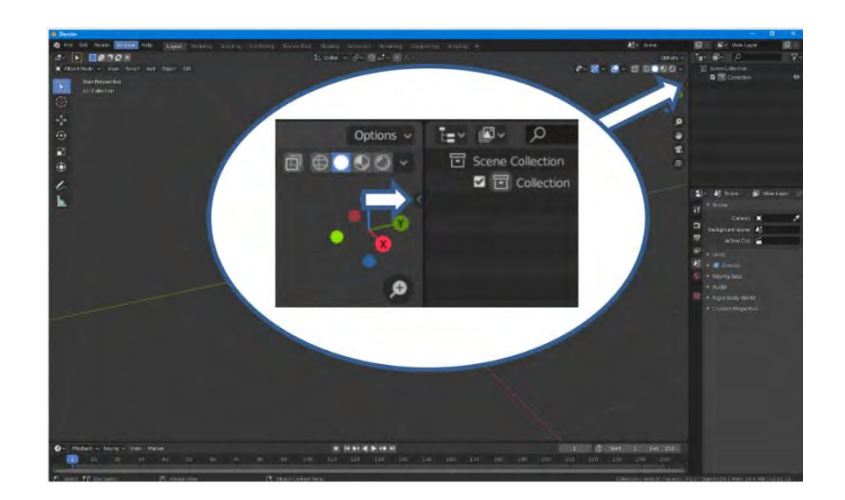

Abb.24: Öffnen Geoscene Manager

Um die raumbezogenen Grundeinstellungen für die Szene vorzubereiten, wird das Untermenü Scene georeferencing geöffnet. Über einen kleinen Pfeil am linken Rand des 3D-Viewports oder mit der Taste [N] kann dies aufgezogen werden.

Das Untermenü befindet sich unter View  $\rightarrow$  Geoscene.

Im Geoscene Manager wird der Raumbezug der Szene über das Zahnrad-Symbol festgelegt. Ein neues Koordinatensystem kann über das + Symbol hinzugefügt werden.

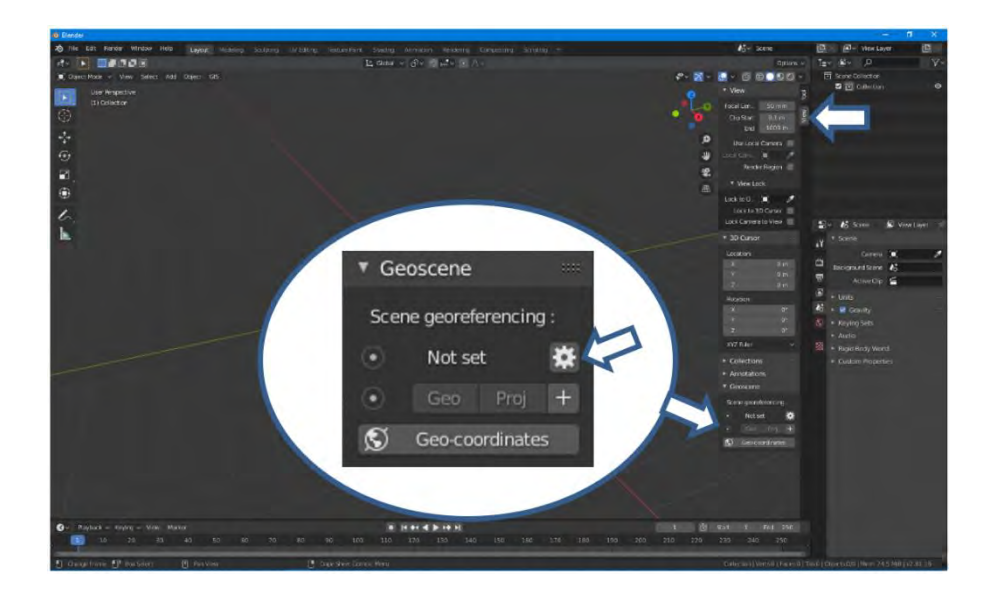

Abb.25: Menü Scene georeferencing

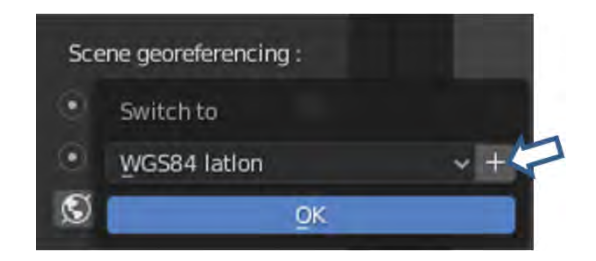

Abb.26: Koordinatensystem hinzufügen

Nachdem der Haken bei der Search-Funktion gesetzt wurde, kann über das Eingabefeld Query und dem entsprechenden EPSG-Code ein neues Koordinatensystem eingepflegt werden.

Dei in Deutschland gebräuchlichen Systeme werden von EPSG unter folgenden Nummern definiert.

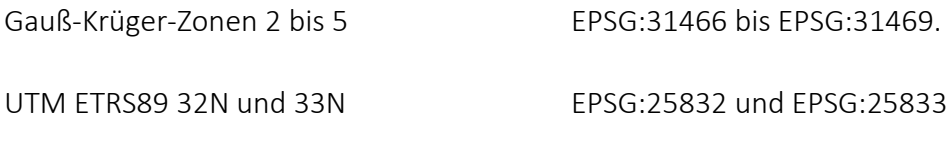

Im vorliegenden Beispiel wird für ETRS89 / UTM zone 32N → 25832 benutzt.

Über die Auswahl Save to addon preferences kann das Koordinatensystem für den künftigen Einsatz gespeichert werden. Die gemachten Einstellungen werden über OK bestätigt.

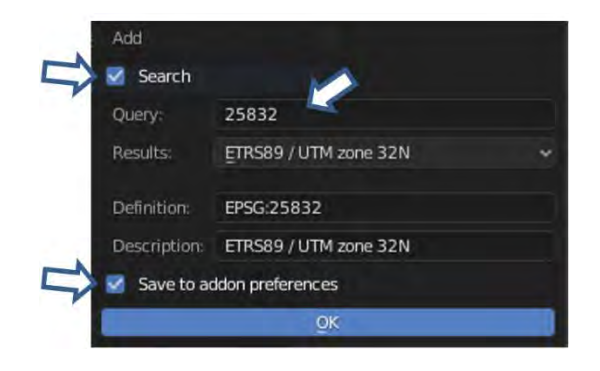

Abb.27: Änderung des Koordinatensystems

Anschließend muss über das + Symbol bei der Auswahl Origin der Ursprung der Szene definiert werden. Dieser Schritt ist wichtig, damit die eingefügten, georeferenzierten Daten nicht zu weit von dem definierten Szenen-Ursprung entfernt sind. Es könnte sonst zu Komplikationen während der Darstellung kommen.

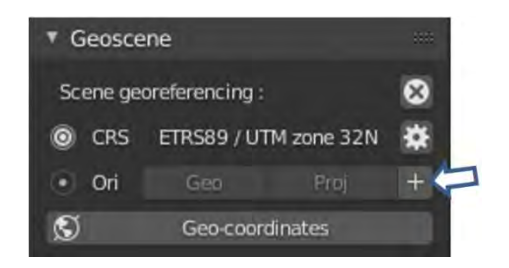

Abb.28: Änderung des Koordinatenursprungs
Die zu erstellende Visualisierung bewegt sich im Gebiet rund um Eichstätt. Die entsprechenden Längen und Breitengrade können auf diversen Online-Portalen ermittelt werden.

Hier ist beispielhaft der Dienst gpskoordinaten.de aufgeführt:

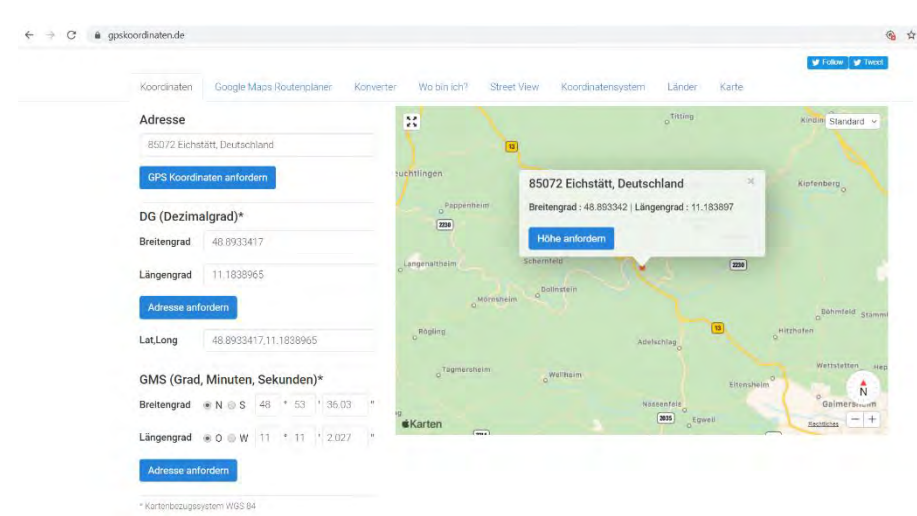

<https://www.gpskoordinaten.de/>

Abb.29: Portal gpskoordinaten

<span id="page-36-0"></span>Eichstätt  $\rightarrow$  Längengrad: 11.1838965° / Breitengrad: 48.8933417°

Die Auswahl wird mit OK bestätigt und damit sind die Grundeinstellungen bezüglich des Raumbezugs eingestellt. Es kann nun begonnen werden, das Geländemodell zu erstellen.

<span id="page-36-1"></span>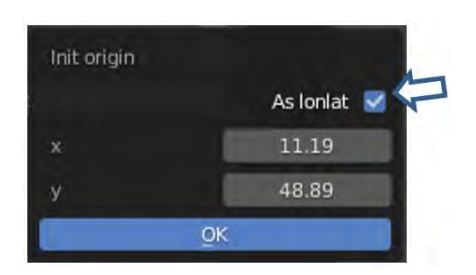

Abb.30: Längen- und Breitengrad

## 3.4 Erstellung des Geländemodells

Im Folgenden wird das bereitgestellte ASCII-Grid importiert. Hierzu wählt unter dem Reiter GIS → Import → ESRI ASCII Grid (.asc) ausgewählt.

Es erscheint ein neuer Bildschirm der verschiedenen Auswahlmöglichkeiten bezüglich des Imports ermöglicht.

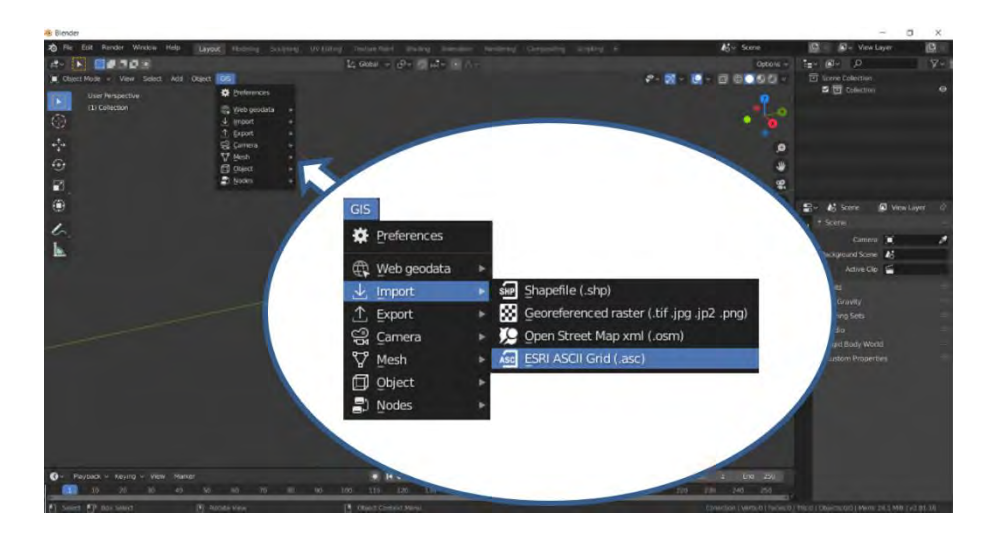

Abb.31: Import ASCII Grid

<span id="page-37-1"></span><span id="page-37-0"></span>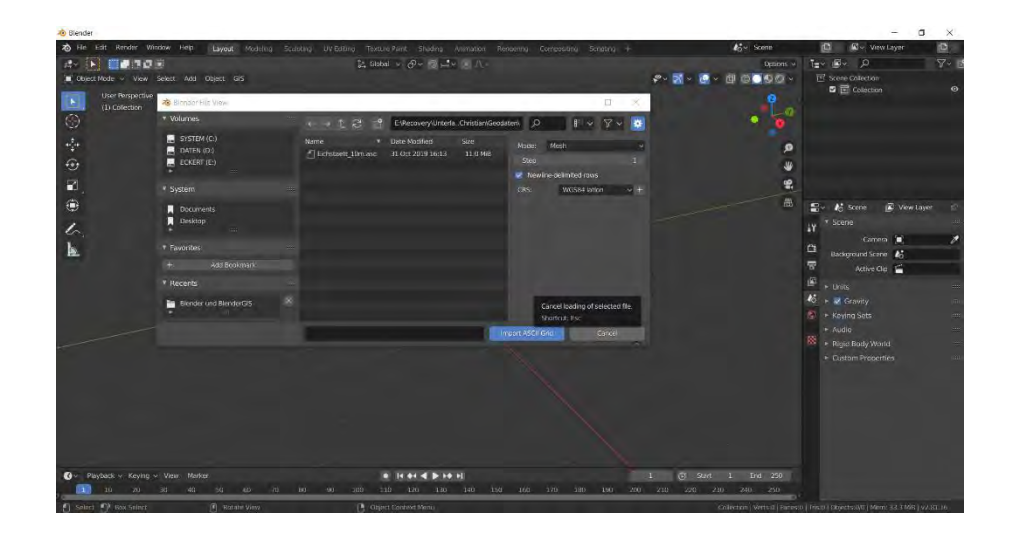

Abb.32: Import ASCII Grid – Einstellungen

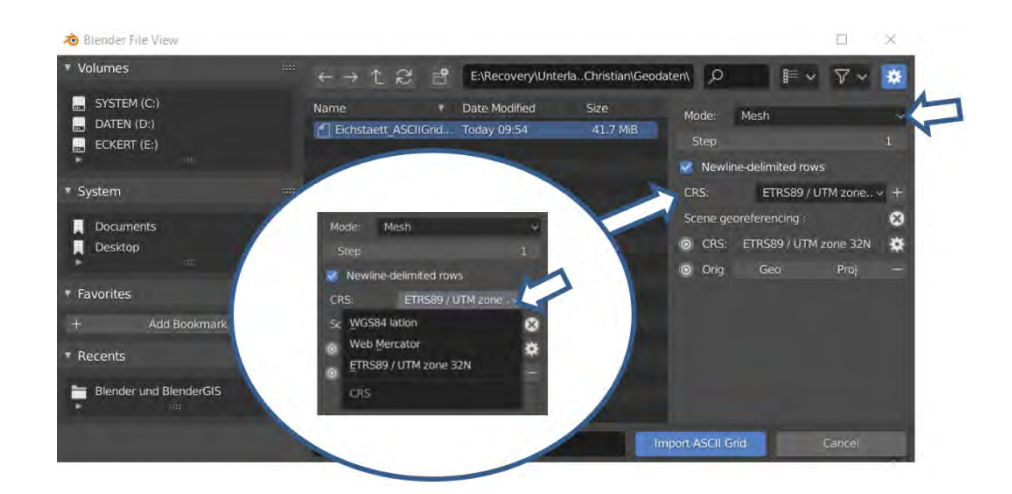

Abb.33: Import ASCII Grid – Einstellungen Detail

<span id="page-38-0"></span>Dieses Auswahlmenü bietet die Möglichkeit zwischen Mode Mesh und Point cloud auszuwählen.

Für die vorliegenden Daten empfehlen sich folgende Einstellungen:

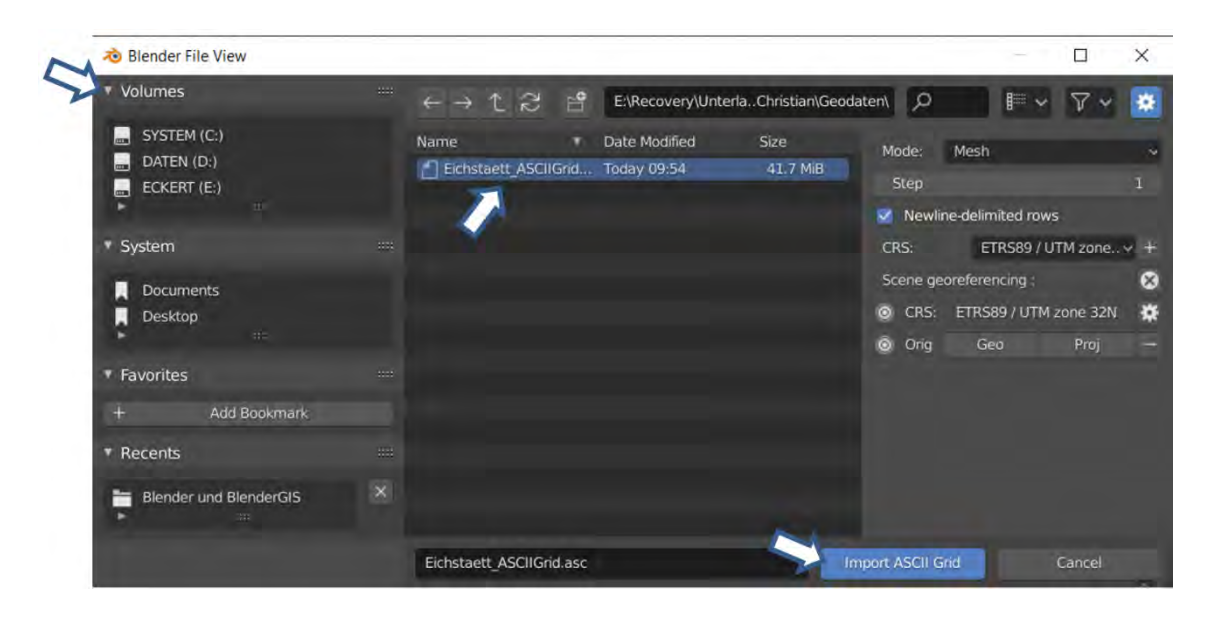

Abb.34: Import ASCII Grid – Datei auswählen

<span id="page-38-1"></span>Im Anschluss wird die entsprechende ASCII-Grid-Datei über Volumes gesucht und ausgewählt. Nach Auswahl des Befehls Import ASCII Grid startet der Importier-Vorgang. Je nach Rechnerleistung und Größe der Datei kann dieser Vorgang bis zu einer Minute dauern.

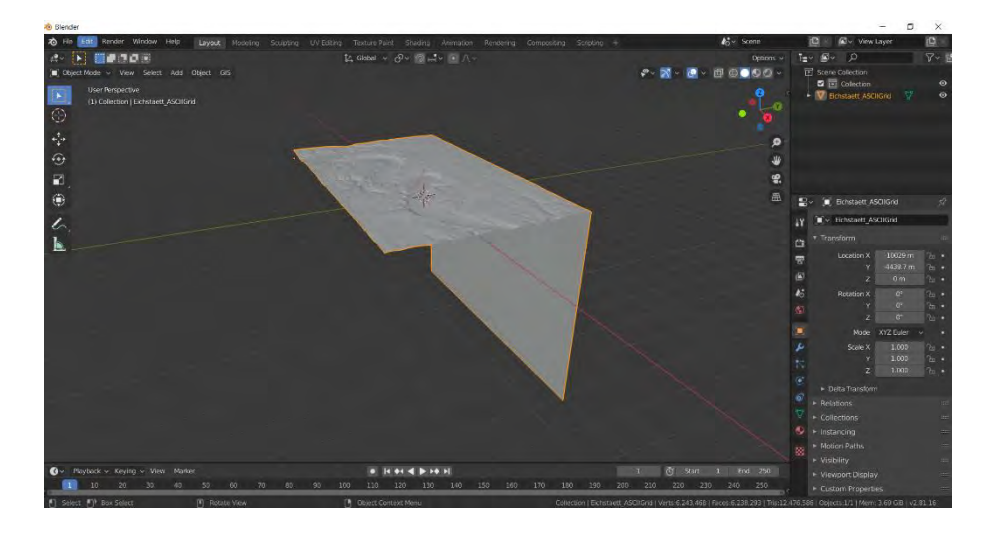

Abb.35: Import ASCII Grid - Ergebnis

<span id="page-39-0"></span>Das Gitter erscheint als graue Fläche im 3D-Viewport. Dass eine vertikale Fläche nach unten erzeugt wird, liegt an den Ausgangsdaten der BVV. Da es für die weitere Visualisierung nicht stört, kann diese Tatsache vernachlässigt werden.

Im nächsten Schritt wird das erzeugte Gitternetz unter Object → Shade Smooth geglättet.

<span id="page-39-1"></span>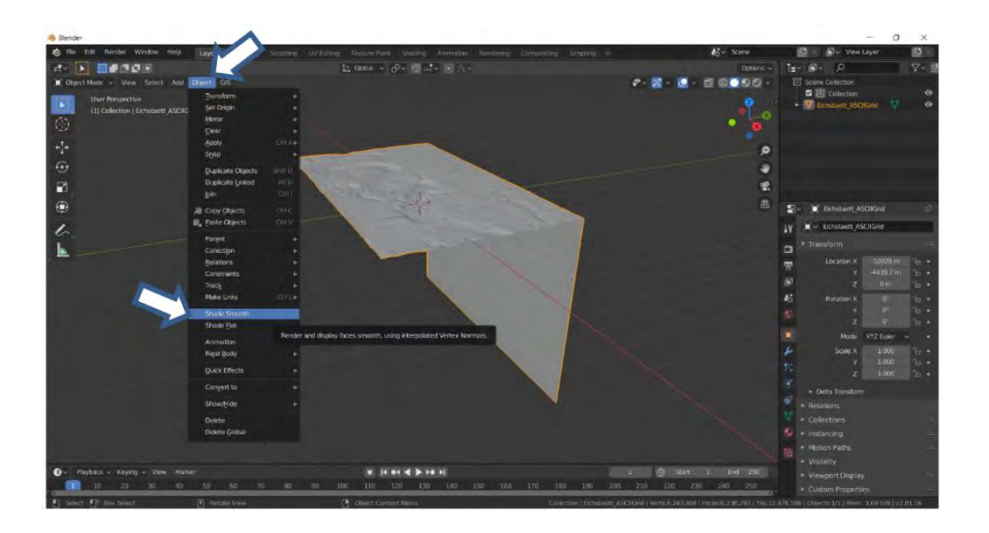

Abb.36: Shade Smooth

#### 3.5 Rasterbilder einfügen

Um nun diese plastische, jedoch noch farblose, Abbildung etwas natürlicher erscheinen zu lassen, wird im folgenden Schritt ein georeferenziertes Rasterbild über das erzeugte Gitternetz gespannt. Mit dem Werkzeug GIS  $\rightarrow$  Import  $\rightarrow$  Georeferenced raster werden verschiedene Bildformate in die Blender-Umgebung eingefügt.

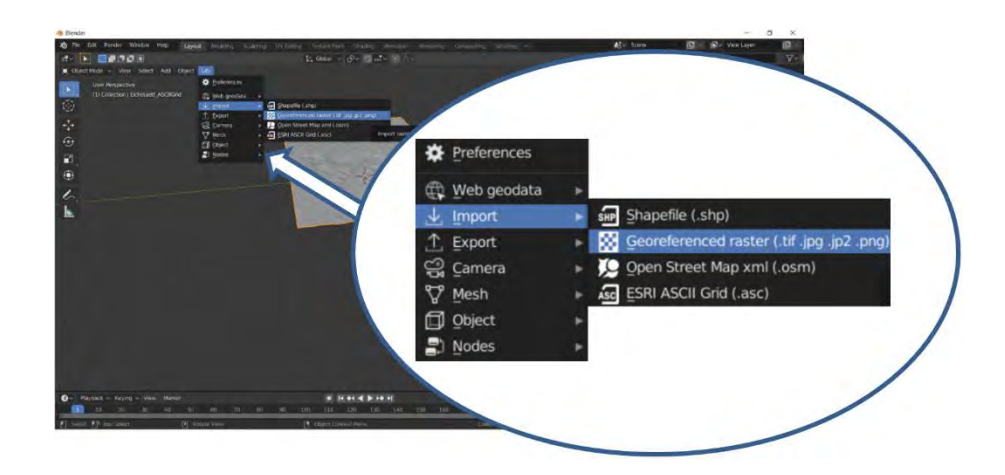

Abb.37: Import georeferenced raster

<span id="page-40-0"></span>Es öffnet sich ein Dialogfeld mit verschiedenen Einstellungsmöglichkeiten. Da das Bild auf das bereits erzeugte Gitter aufgespannt werden soll, wird unter Mode  $\rightarrow$  Basemap on mesh ausgewählt. Unter Objects wählt man das importierte ASCII Grid. Da alle Geodaten in ETRS89 / UTM zone 32N projiziert sind, bleibt die Einstellung unter CRS gleich. Nachdem über Volumes der richtige Dateipfad gefunden und die entsprechende Datei ausgewählt ist, wird der Importier-Vorgang über Import georaster gestartet.

<span id="page-40-1"></span>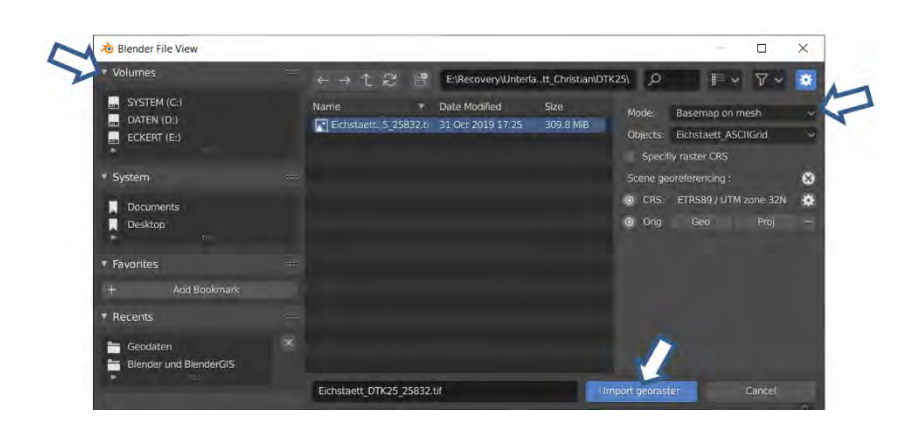

Abb.38: Import georeferenced raster – Auswahl Datei

Wie bereits bei dem Hinzufügen des ASCII Grid, ist auch hier Geduld gefragt. Bei großen Bilddaten können mehrere Minuten vergehen, bis das Ergebnis im 3D-Viewport zu sehen ist.

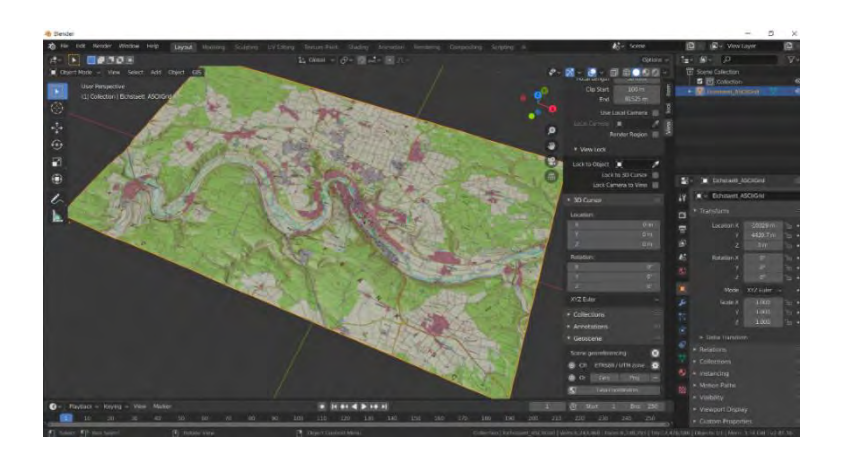

Abb.39: Import georeferenced raster – Ergebnis

<span id="page-41-0"></span>Auf dem gleichen Weg wird die zweite Textur hinzugefügt.

 $GS \rightarrow$  Import  $\rightarrow$  Georeferenced raster

Mode: Basemap on mesh → Kontrolle ASCII-Grid → Datei auswählen → Import georaster

Im 3D-Viewport erscheint erneut das Gitter mit der Oberfläche des Bildes, das zu Beginn eingefügt wurde. Es ist ratsam, vor dem Wechsel der Textur, die verschiedenen Oberflächen mit distiktiven Namen zu versehen. Hierzu wählt man im Properties Editor, im Unterpunkt Materials Properties mit einem Doppelklick das entsprechende Material aus und ändert den Namen.

<span id="page-41-1"></span>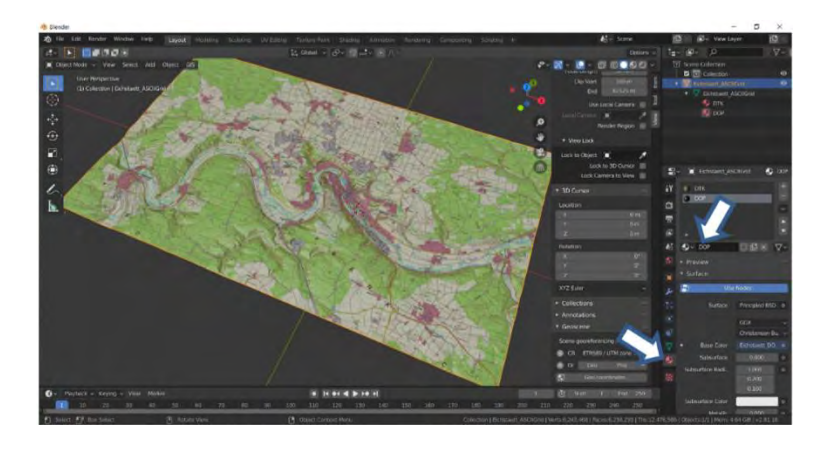

Abb.40: Import georeferenced raster - Namensänderung

Um nun zwischen den Oberflächen zu wechseln, wird der Curser in den 3D-Viewport bewegt. Das Gitternetz muss aktiv gesetzt sein. Dann wird [TAB] gedrückt oder in der Menüleiste Edit Mode ausgewählt. Die Oberfläche erscheint nun in einem orangen Farbton. Sollte das Gitternetz schwarz erscheinen, muss es mit dem Cursor im 3D-Viewport und [A] ausgewählt werden. Hierbei ist zu beachten, dass keine anderen Objekte, wie Kamera oder Beleuchtung, im 3D-Viewport mitausgewählt wurden.

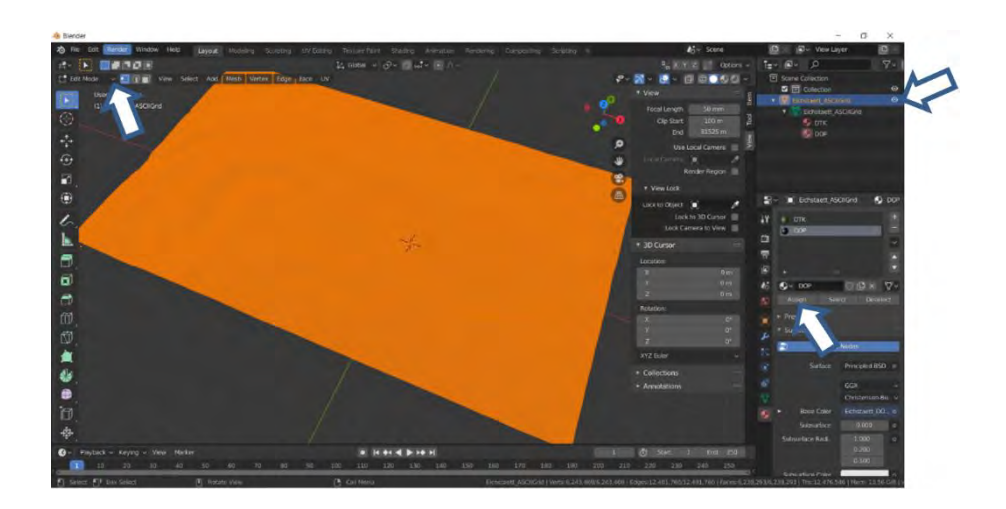

Abb.41: Wechsel zwischen DTK und DOP

<span id="page-42-0"></span>Nun wird die neue Textur aktiv gesetzt und über Assign der Wechsel bestätigt. Nun bewegt man den Curser wieder in den 3D-Viewport und drückt erneut [TAB] . Das Gitternetz erscheint nach einiger Rechenzeit bespannt mit der neuen Oberfläche. Um die zukünftige Rechenzeit etwas zu verkürzen, kann das fertige Landschaftsmodell nun skalliert werden. In der Originalausdehnung von ungefähr 16000 m x 10000 m treten auch Schwierigkeiten bezüglich der Kamerafahrt auf. Für die Visualisierung ist es unerheblich, ob die Originalgröße vorliegt. Alle benötigten georeferenzierten Texturen sind bereit mit dem Gitternetz verbunden. Im diesem Fallbeispiel wird ein Skalierungsfaktor 0.05 für die X - und Y - , sowie 0.1 für die Z – Richtung verwendet. Die leichte Überhöhung in Z -Richtung macht die Landschaft ansprechender für das Auge des Betrachters.

Diese Einstellungen nimmt man in dem Menü, das am rechten Rand des 3D-View eingeblendet werden kann, unter dem Reiter Item vor. Wichtig ist hierbei, dass das Landschaftsmodell das aktive Element in der Scene Collection ist.

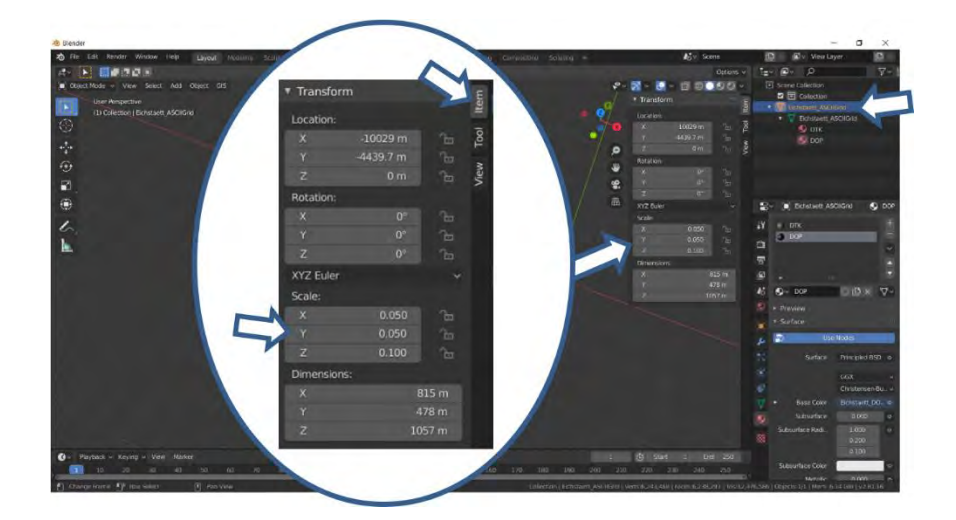

Abb.42: Einstellung des Scalefaktors

<span id="page-43-0"></span>Um die aktive Landschaft nach der Skalierung wieder in den Szenenursprung zu legen, wird das Gitternetz über die Move Funktion mittig über das Ursprung-Symbol geschoben. Dies ist gut im Top-View der Abb.43 zu erkennen.

#### 3.3 Beleuchtung

Der 3D-Viewport wird nun auf Rendered Display umgestellt. Es wird deutlich, dass zu Beginn des Projekts alle Lichtquellen gelöscht wurden. Die Landschaft erscheint, als wäre es kurz nach Sonnenuntergang und daher ist es nötig, neue Lichter zu setzen. Es empfiehlt sich, stets einen Blick auf die Szene in der Ansicht Rendered Display zu werfen oder die Einstellung dauerhaft zu belassen. Nur so können die Lichtverhältnisse und Farben überprüft werden, wie sie auch im Endprodukt erscheinen.

Als Beleuchtungsmittel stehen unterschiedliche Lampentypen zur Verfügung. Diese können über die Menü-Auswahl Add oder [Shift] + [A] eingefügt werden.

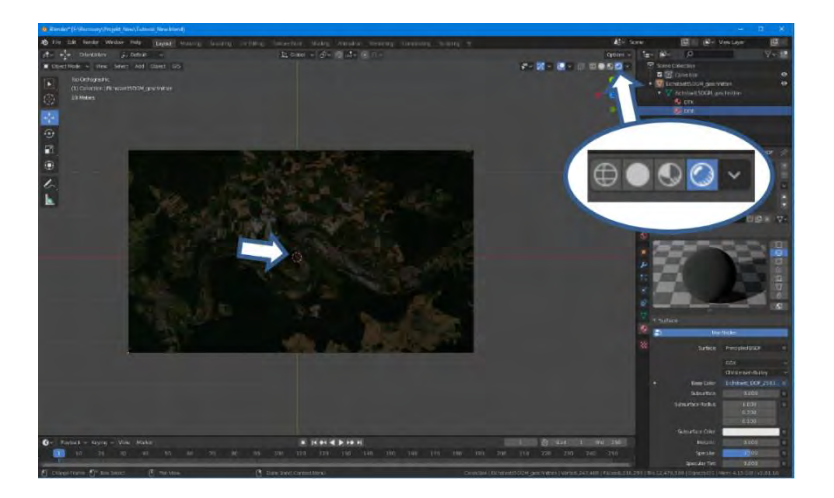

Abb.43: Umstellung auf Rendered View

<span id="page-44-0"></span>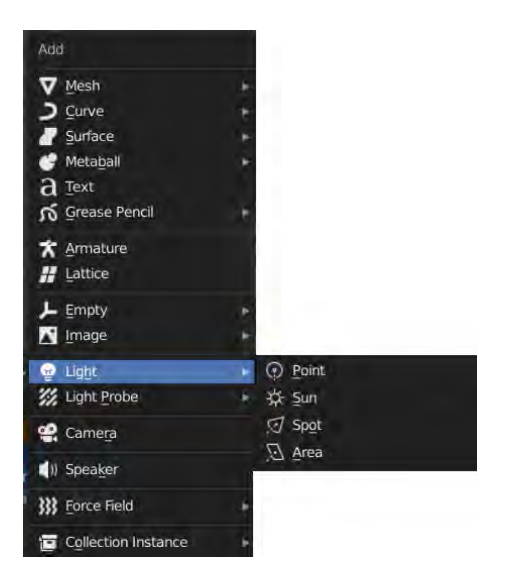

<span id="page-44-1"></span>Abb.44: Lichtquelle hinzufügen

Für dieses Beispiel werden direktionale Lichter (Sun) verwendet. Es werden drei Sonnen mit um das Gitternetz angeordnet. Hierbei wird bei der linken Sonne die Stärke (Strength) im Object Data Properties von 2.0 eingestellt. Die beiden anderen erhalten eine Stärke von 0.5. Dieser Aufbau soll jedoch ausdrücklich nur als Vorschlag betrachtet werden und wurde bewusst einfach gewählt. In diesem Bereich liegt viel Potential, die eigenen Fertigkeiten weiter auszubauen. Um einen möglichen Glanzeffekt der Oberfläche zu vermeiden, sollte unter Materials properties der Roughness – Faktor beider Texturen auf den Wert 1 eingestellt werden.

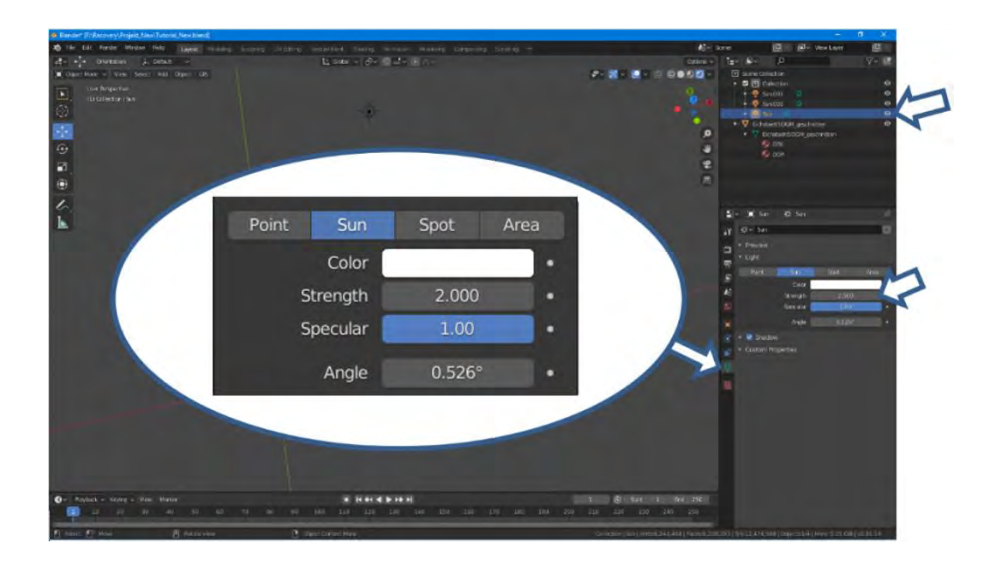

Abb.45: Einstellung der Leuchtkraft

<span id="page-45-1"></span><span id="page-45-0"></span>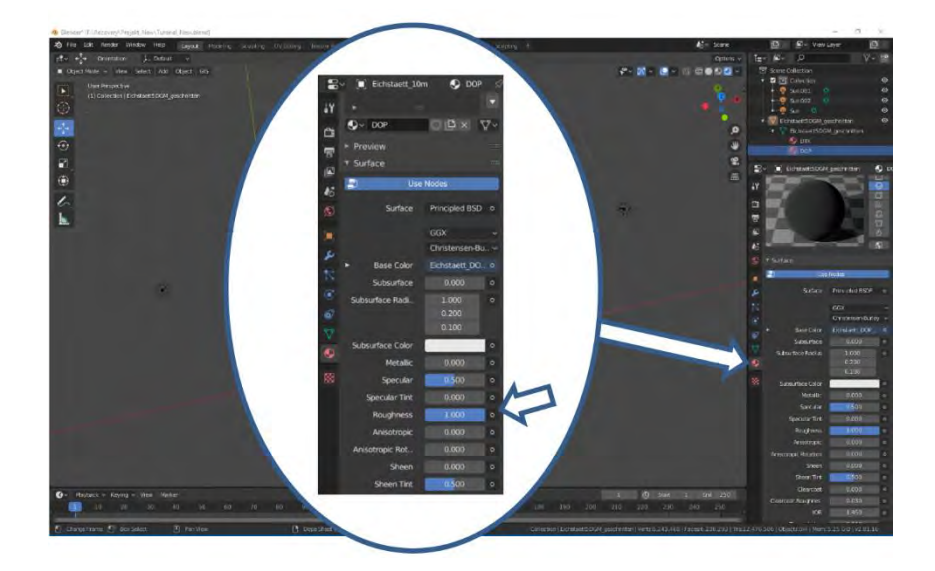

Abb.46: Einstellung der Roughness

#### 3.4 Kamerafahrt

Zu Beginn sollten Einstellungen bezüglich der Anzahl an Bildern im Properties editor unter Output Properties getroffen werden. Zur Einschätzung der zeitlichen Komponente kann man die Anzahl der Frames durch die Frame Rate teilen  $\frac{1500 \, frames}{24 \, frames / second}$  = 62.5 seconds. Das bedeutet, dass die später erzeugte Videodatei mit 1500 Bildern ungefähr eine Minute Spielzeit hat.

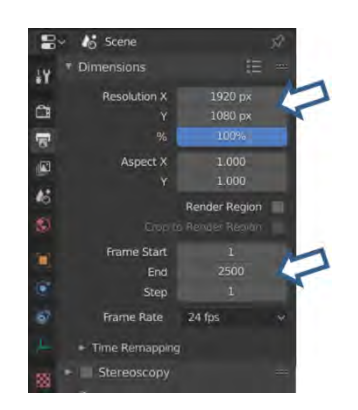

Abb.47: Auflösung und Anzahl an Bildern

<span id="page-46-0"></span>Nun werden diverse Bewegungspfade eingefügt. Das folgende Konzept der Kamerafahrt soll, wie auch schon bei der Thematik Beleuchtung, nur als ein Lösungsvorschlag gesehen werden. Mit dem Cursor im 3D-Viewport und den Tasten [SHIFT]+[A] wird eine Bezier-Curve und ein Nurbs Circle eingefügt.

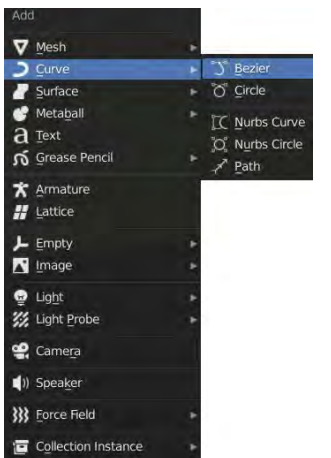

<span id="page-46-2"></span>O Circle Surface Matahall  $\mathbb{K}$  Nurbs Curv Text O Nurbs Circle se Penci  $\mathscr{P}$  Path Lattice Empt<sub>y</sub> Light **S** Light Prob Camera **XX** Force Field Collection Insta

<span id="page-46-1"></span>Abb.48: Bezier Curve einfügen abb.49: Nurbs Circle einfügen

Anschließend werden der Kreis und die Kurve mit gedrückter Taste [S] oder numerisch über das Item Transform Menü skaliert. Als Startwerte können hierfür beispielsweise für die Bezier-Curve X,Y  $\rightarrow$  400 und den Nurbs-Circle X  $\rightarrow$  350, Y  $\rightarrow$  150 verwendet werden.

Im nun folgenden Schritt wird die Bezier-Curve aktiv gesetzt und in den Edit Mode gewechselt.

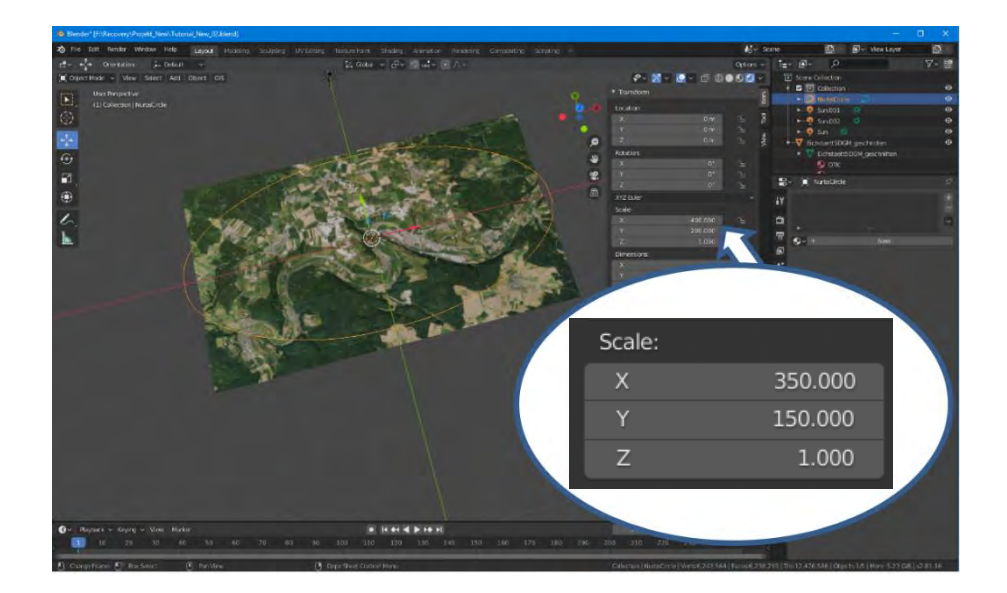

Abb.50: Nurbs Circle Scale

<span id="page-47-0"></span>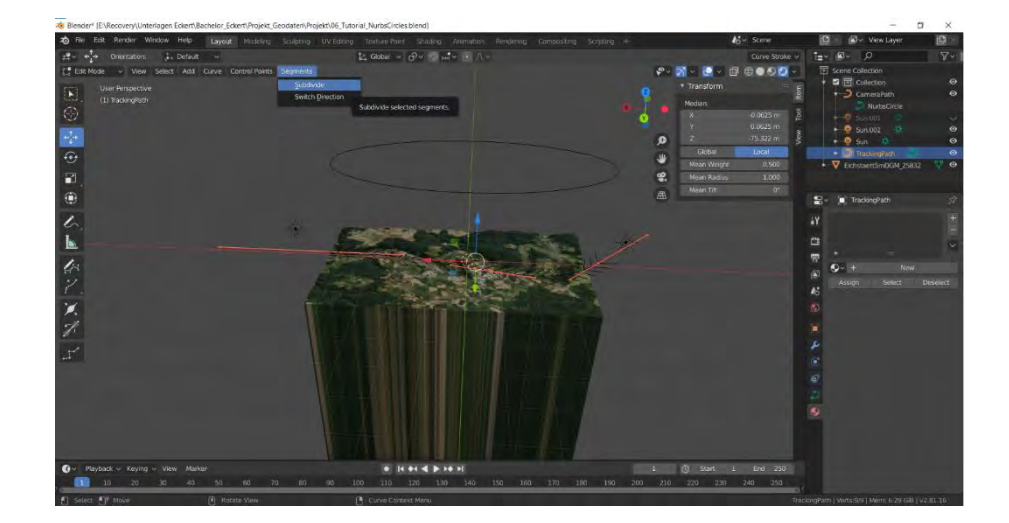

<span id="page-47-1"></span>Abb.51: Edit Mode

Die Empfehlung ist, eine nur leicht geschwungene Linie zu modellieren. Stützpunkte können durch Anklicken aktiv gesetzt und dann über das Move Werkzeug verschoben werden. Der aktive Stützpunkt erscheint weiß.

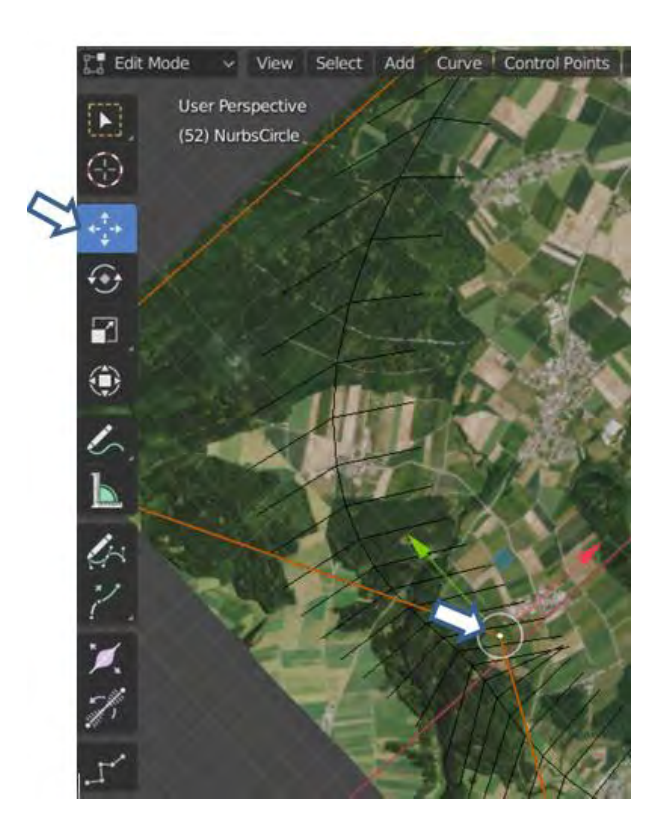

Abb.52: Verschiebung eines Stützpunkts

<span id="page-48-0"></span>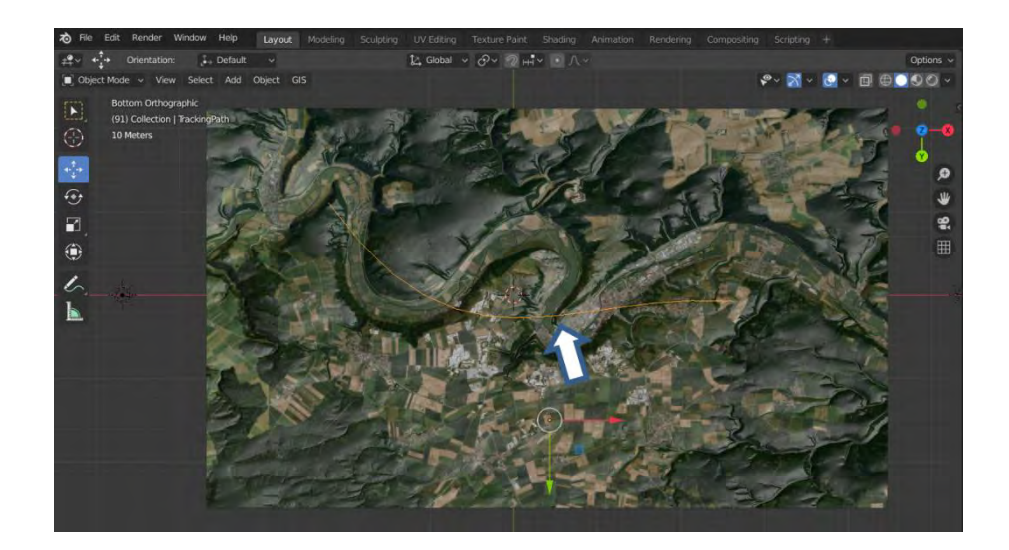

<span id="page-48-1"></span>Abb.53: Bezier Curve

Es empfiehlt sich auch die Pfade im Properties editor mit eindeutigen Namen, beispielsweise Nurbs Circle  $\rightarrow$  CameraPath und Bezier Curve  $\rightarrow$  TrackingPath zu versehen.

Die beiden Kurven werden jeweils im markierten Zustand mit der Tastenkombination [Alt] + [G] und [Alt]+[R] in eine zum Szenenursprung neutrale Stellung gebracht. Dies kann auch im Transform Menü [N]unter Item eingestellt werden. Dies wird empfohlen, um die Constraints in neutraler Stellung einzufügen.

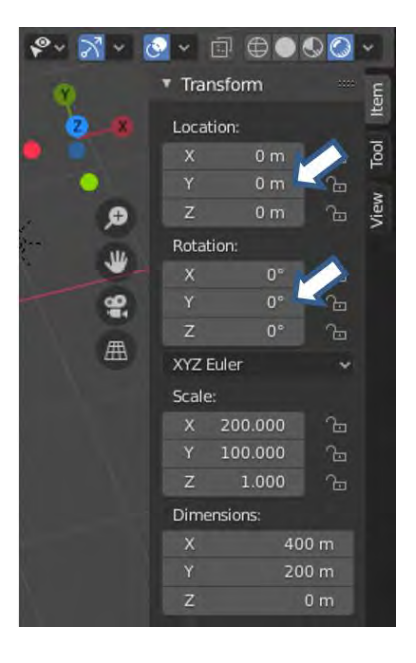

Abb.54: Neutrale Stellung

<span id="page-49-0"></span>Nun wird ein Empty mit [Shift] + [A] oder über den Reiter Add eingefügt. Ein Empty ist ein Objekt, das keine konstruktiven Daten besitzt und nicht gerendert wird. In diesem Anwendungsfall wird es benutzt, um der Kamera ein Ziel zu bieten. Die Form kann frei gewählt werden.

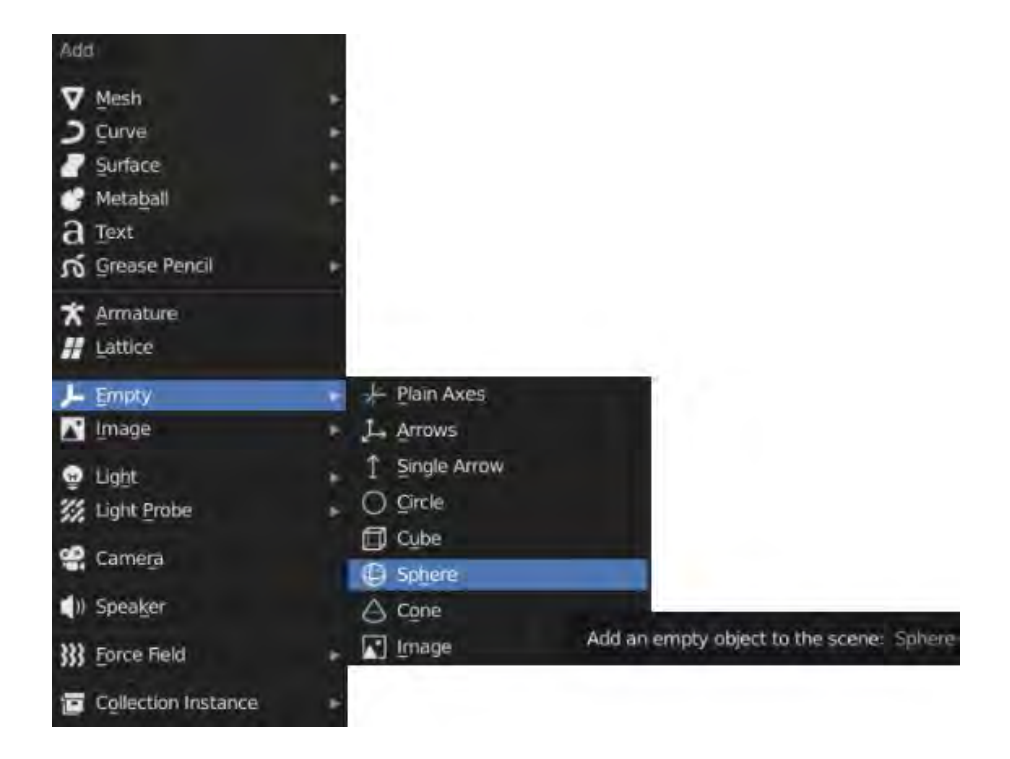

Abb.55: Empty hinzufügen

<span id="page-50-0"></span>Das Empty wird auf eine brauchbare Größe skaliert, beispielsweise X, Y, Z  $\rightarrow$  20 und dem individuellen Namen Target versehen. Die Location und Rotation mit [Alt] + [G] und [Alt] + [R] nun wieder in neutrale Stellung zu bringen. Im nächsten Schritt das Empty mit einem Follow Path Constraint hinterlegen.

<span id="page-50-1"></span>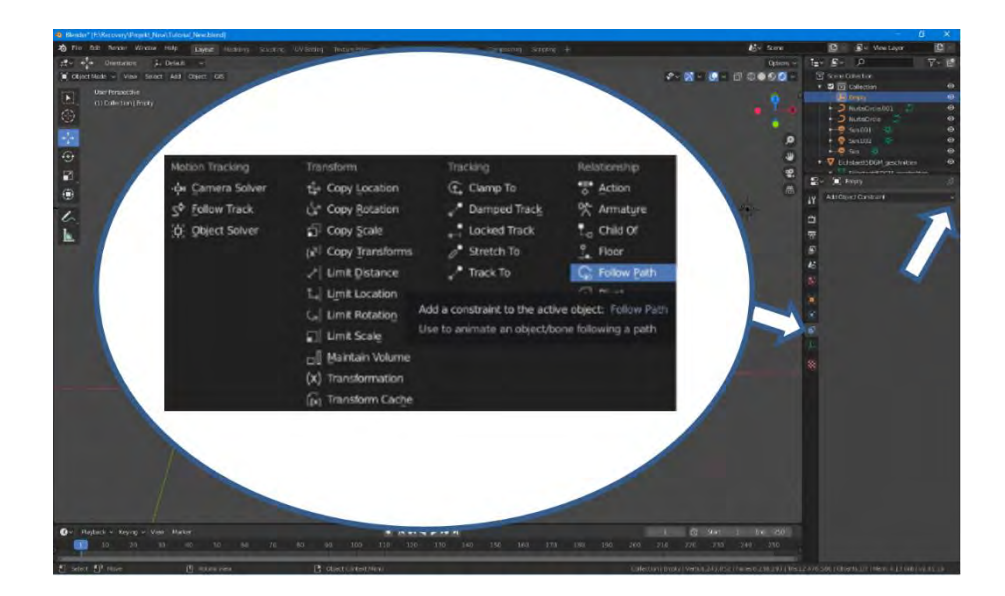

Abb.56: Follow Path Constraint

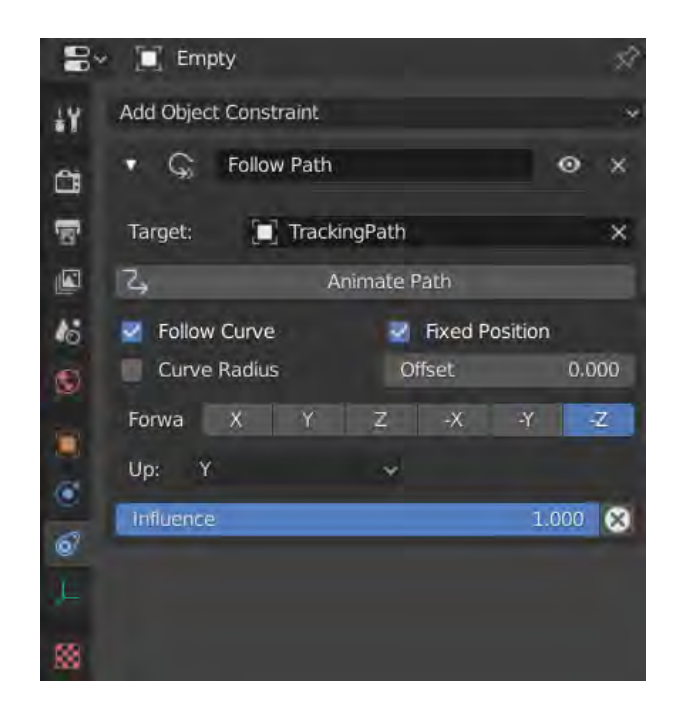

Abb.57: Follow Path Constraint - Einstellungen

<span id="page-51-0"></span>Die Achsausrichtungen werden für Forward und Up mit den Werten -Z und Y belegt. Die beiden Optionen Follow Curve und Fixed Position werden ausgewählt. Nun wird die Bezier Curve knapp unter die Landschaft verschoben.

<span id="page-51-1"></span>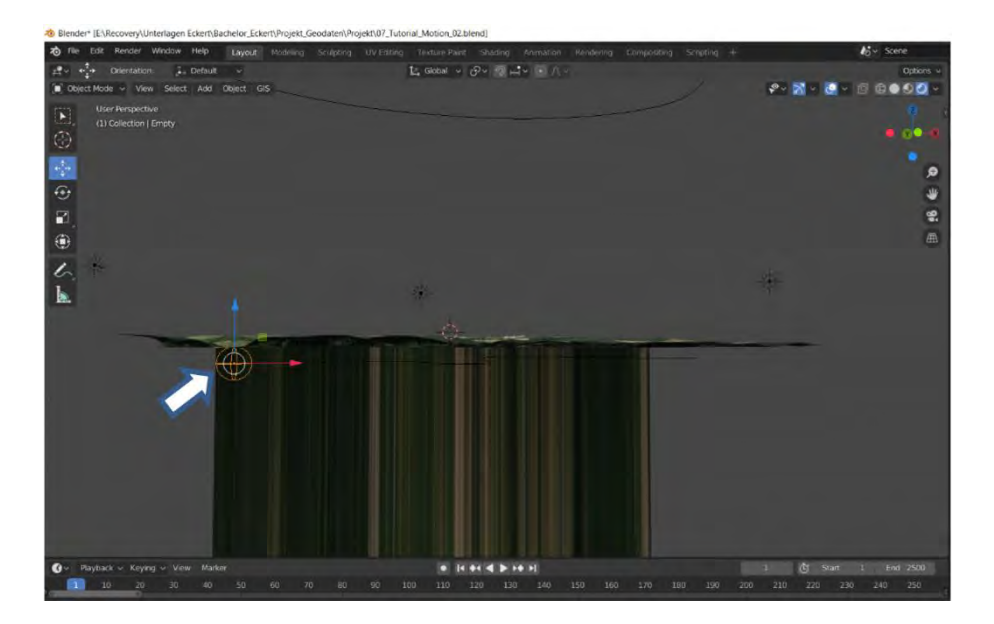

Abb.58: Verschiebung Tracking Path

Nachfolgend wird mit [Shift] +[A] einer Kamera und ein weiteres Empty, in Form eines Cube, der Szene hinzugefügt. Beide werden skaliert, XYZ →20.

Sind beide Objekte in neutrale Stellung gebracht, [Alt] + [G] und [Alt] + [R], werden sie über eine Parent-Child-Beziehung miteinander verknüpft. Hierzu wird zuerst die Kamera ausgewählt, dann das Empty. Beide erscheinen orange, jedoch ist das erstmarkierte Objekt etwas dunkler im Farbton. Über Object → Parent →Object wird nun die Beziehung eingefügt.

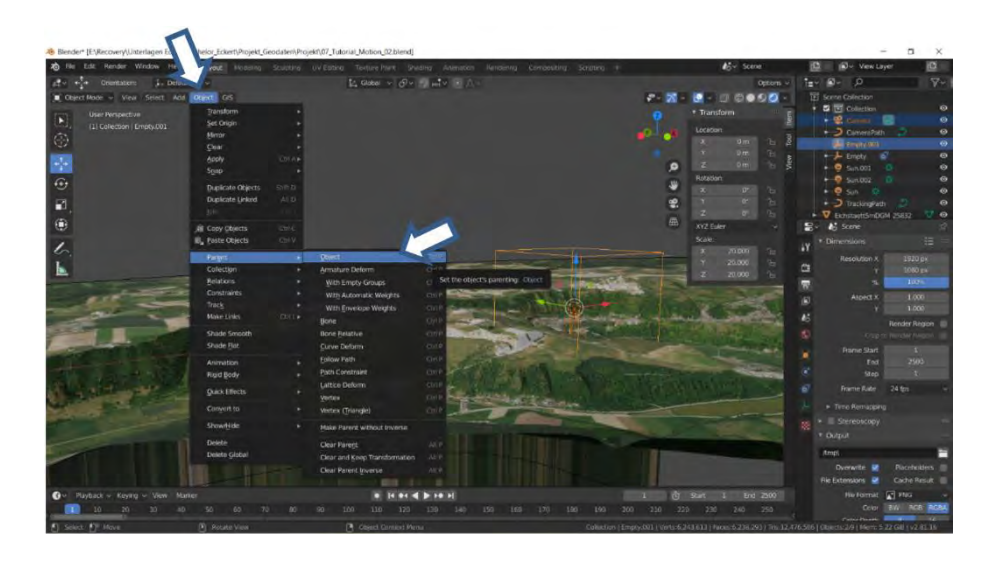

Abb.59: Parent-Child-Beziehung

<span id="page-52-0"></span>Über einen Follow Path Constraint wird nun das Empty an den Pfad CameraPath gebunden. Alle beteiligten Objekte sollten wiederum in neutrale Stellung bezüglich Location und Rotation gebracht werden, [Alt] + [G] und [Alt]+[R].

Die beiden Optionen Follow Curve und Fixed Position werden wieder ausgewählt. Die Kamera wird nun über den Track to Constraint auf das Empty (Target) ausgerichtet. Die Achsausrichtungen werden für Forward und Up mit den Werten -Z und Y belegt.

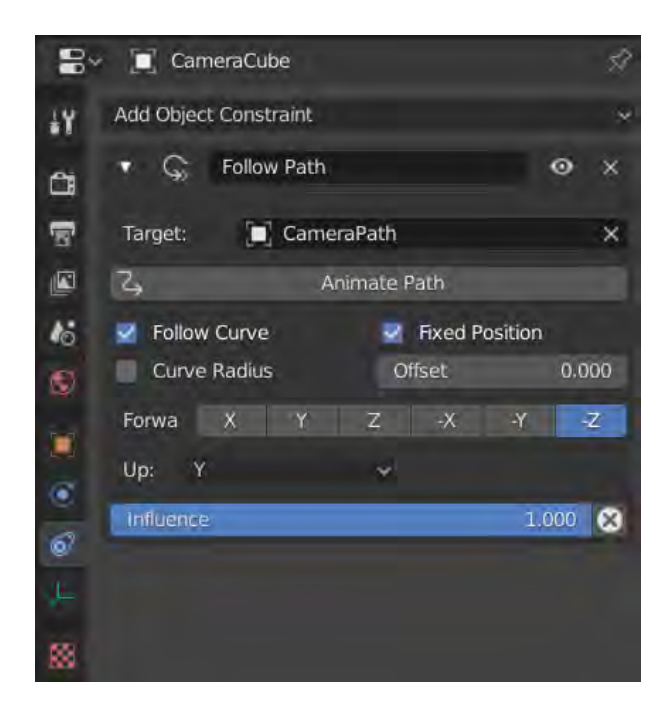

Abb.60: Follow Path Constraint

<span id="page-53-1"></span><span id="page-53-0"></span>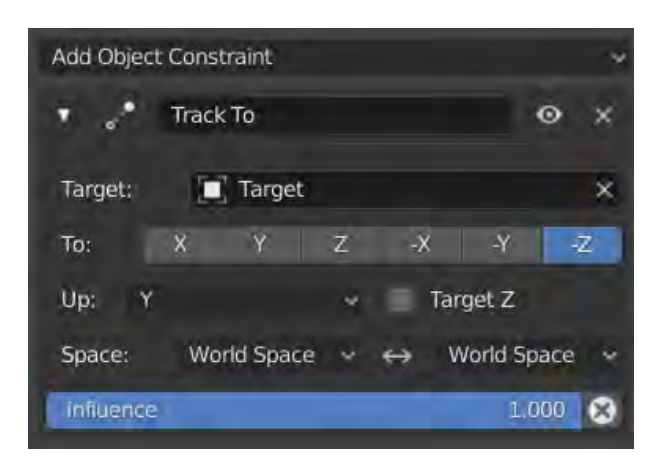

Abb.61: Track To Constraint

In einem nächsten Schritt erfolgt die Teilung des 3D-Viewports. Dies geschieht durch das Aufziehen eines neuen Bildschirms in den Ecken des Viewports. Die Fenster werden wieder durch einen Rechtsklick auf die Grenze und Join Area verschmolzen.

<span id="page-54-0"></span>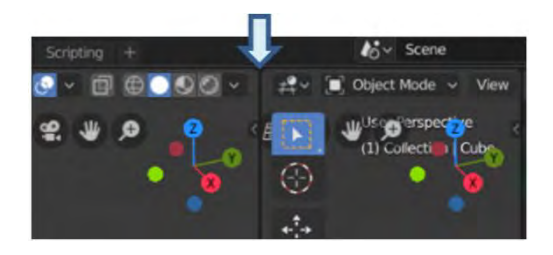

<span id="page-54-1"></span>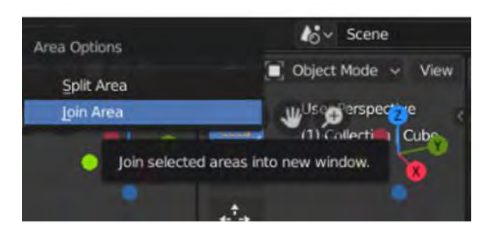

Abb.62: Viewport teilen Abb.63: Viewports verschmelzen

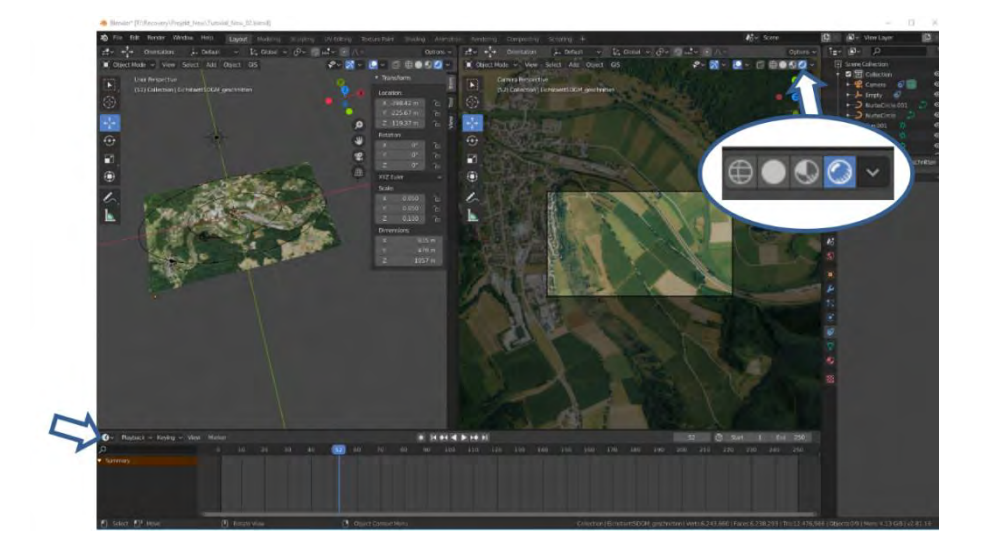

Abb.64: Camera Perspective

<span id="page-54-2"></span>Um die richtige Kamerafahrt festzulegen, empfiehlt es sich, bei einem der beiden Fenster in die Camera Perspective zu wechseln. Dies geschieht mit dem Cursor im entsprechenden Fenster und der Taste [0] auf dem Nummernblock gedrückt. Ebenso macht es Sinn, die Timeline im unteren Bereich des Bildschirms zu vergrößern.

Nun wird die über die beiden Offset-Einstellungen der Follow-Path-Constraints die Kamerafahrt entwickelt. Zu Beginn setzt man die Timeline auf Frame 1 und den Offset des Target Empty auf 0. Im Anschluss daran wird diese Position durch ein Schlüsselbild (Keyframe) festgehalten. Einzelne Keyframes werden in der Timeline platziert, indem der Cursor über das Offset-Einstellungsfeld geführt wird. Dann wird durch Drücken der Taste [I] in der Timeline eine gelbe Schlüsselbild-Markierung eingefügt. Auf Frame 1250 wird der Offset auf 1, auf Frame 2500 wieder auf 0 eingestellt und jeweils ein Keyframe gesetzt.

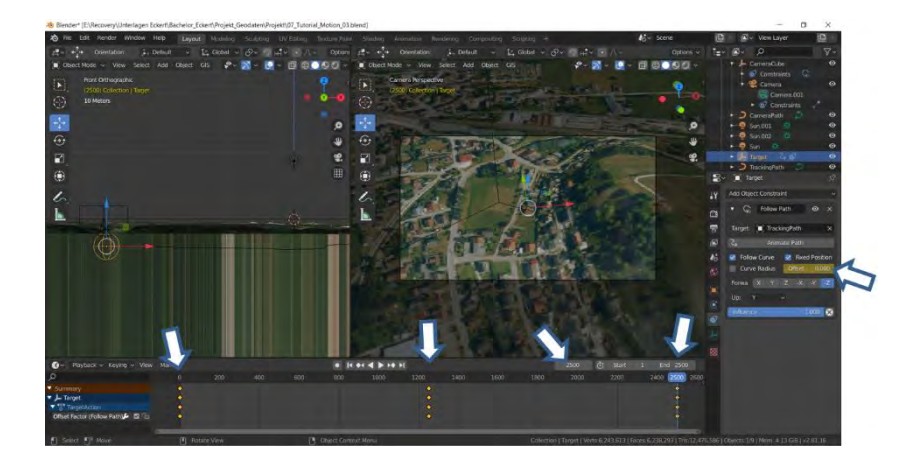

Abb.65: Target Keyframe

<span id="page-55-0"></span>Das Cube-Empty, das mit der Kamera über die Parent-Child-Beziehung verbunden ist, wird als nächstes aktiv gesetzt. Auf Frame 1 wird der Offset auf 0 und auf Frame 2500 auf 1 eingestellt. Beide Einstellungen werden als Schlüsselbilder in der Timeline fixiert.

<span id="page-55-1"></span>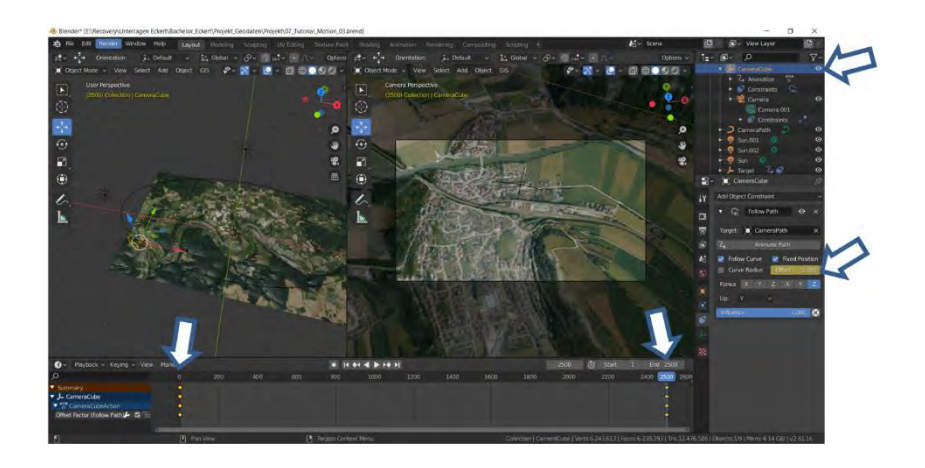

Abb.66: Camera Path Keyframe

Mit dem Drücken der Leertaste wird die Animation gestartet. Der Camera Cube bewegt sich ruhig und mit gleichbleibender Geschwindigkeit entlang dem Camera Path. Das Target folgt der Spur entlang der Bezier-Curve. Diese ruhige Bewegung ist das Grundgerüst der Visualisierung. Nun wird die Timeline wieder auf Frame 1 eingestellt und die Kamera aktiv gesetzt. Da die Kamera den Empty als Parent hat, kann sie unabhängig von seiner Fahrt frei bewegt werden. Ist eine ansprechende Einstellung gefunden wird sie in der Timeline fixiert. Hierzu wird der Cursor über Location im Transform-Menü [N] bewegt und mit gedrückter Taste [I] ein Keyframe eingefügt.

Mit dem Cursor über dem ersten Keyframe und rechter Maustaste gedrückt, wird die Option Duplicate, oder [Shift] + [D] ausgewählt. So wird die erste Position der Kamera kopiert und auf das Endframe 2500 gesetzt. Es ist so sichergestellt, dass die Kamera an dem Platz ankommt, an dem die Fahrt begonnen hat.

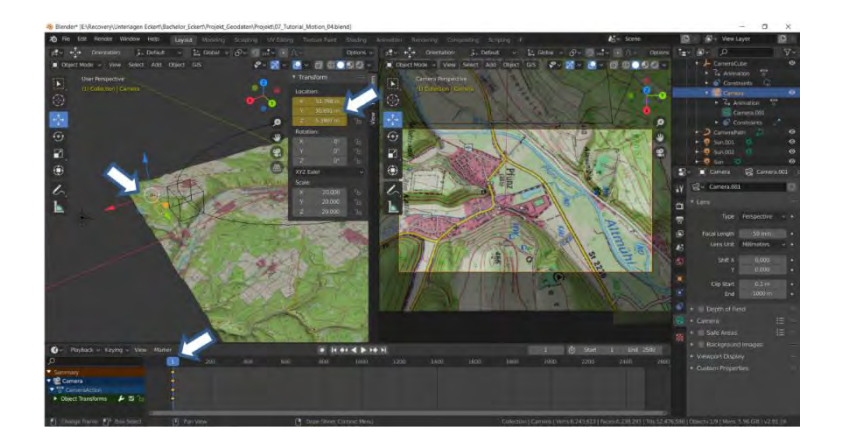

Abb.67: Kamera Keyframe

<span id="page-56-1"></span><span id="page-56-0"></span>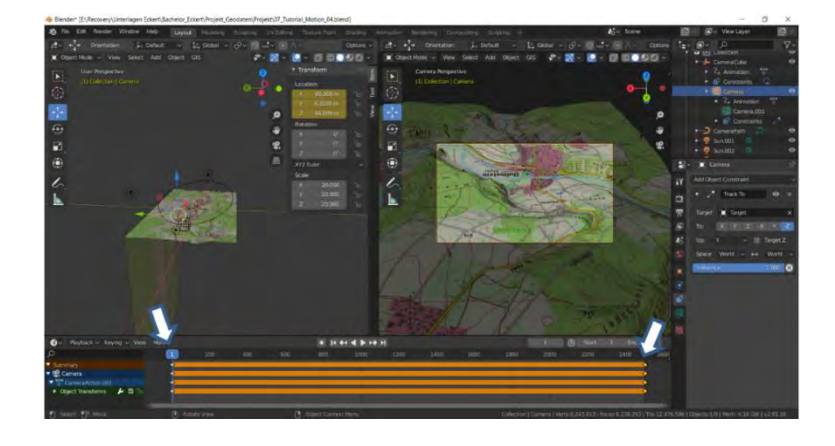

Abb.68: Kamera Keyframe letzes Bild

Folgend können etwa alle 200 Frames neue Keyframes für die Position der Kamera gesetzt werden. Soll später bei Frame 400 doch eine andere Position der Kamera gewählt werden, kann dies nachträglich geändert werden. Ist die neue Einstellung eingerichtet und in der Timeline Frame 400 eingestellt, wird der Cursor über das Location Einstellungsfeld bewegt. Mit der rechten Maustaste öffnet sich ein Menü und es kann Replace Keyframes gewählt werden.

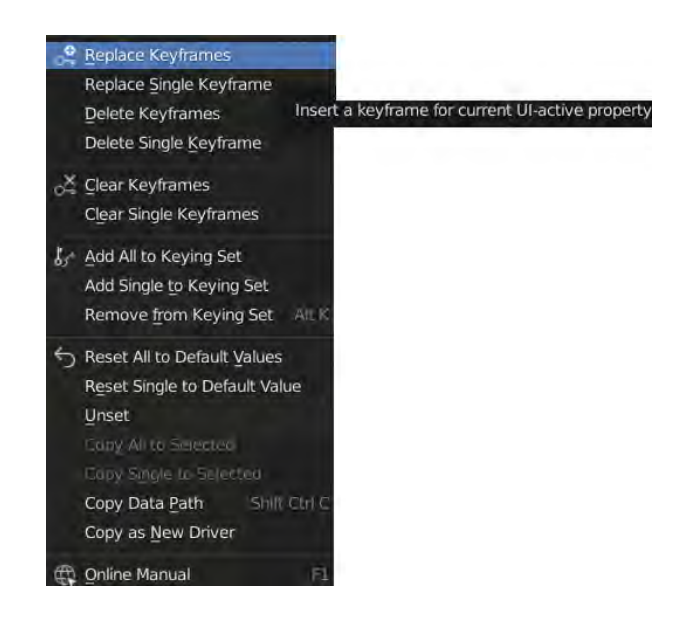

Abb.69: Replace Keyframes

<span id="page-57-0"></span>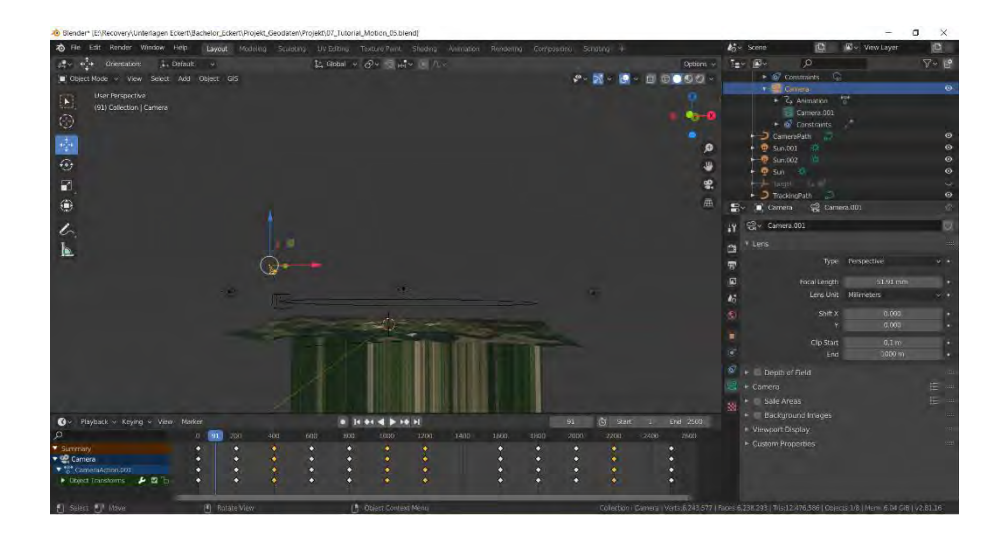

<span id="page-57-1"></span>Abb.70: Fertige Kamerafahrt

## 3.5 Text einfügen

Nach Fertigstellung der Kamerafahrt bewegt man den Cursor wieder in den 3D-Viewport und fügt mit der Tastenkombination [SHIFT]+[A] ein Text-Objekt in die Szene ein. Mit gedrückter Taste [S] oder numerisch wird der Textbaustein auf eine ansprechende Größe skaliert, in etwa auf Scale X, Y = 10.

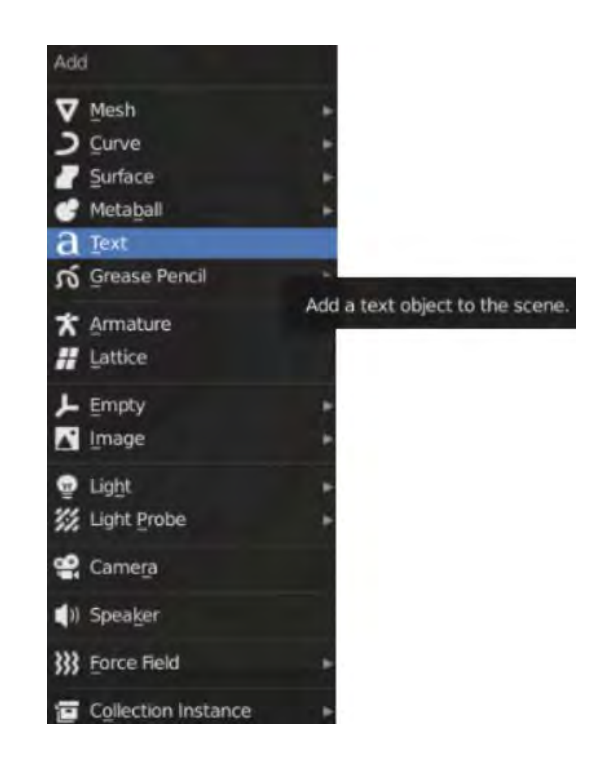

Abb.71: Text einfügen

<span id="page-58-1"></span><span id="page-58-0"></span>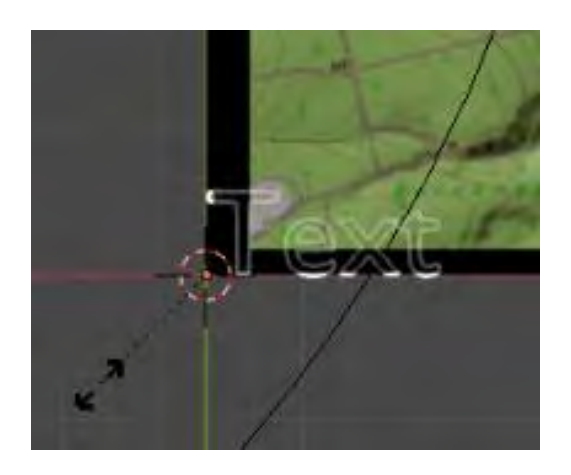

Abb.72: Text skalieren manuell

| Scale: |        |
|--------|--------|
|        | 10.000 |
|        | 10.000 |
|        | 1.000  |
|        |        |

<span id="page-58-2"></span>Abb.73: Text skalieren numerisch

Nun wird die Position des Textes über den geteilten Bildschirm im Camera View eingestellt und kontrolliert. Es empfiehlt sich die Schrift leicht schräg zur Landschafts-Oberfläche zu positionieren.

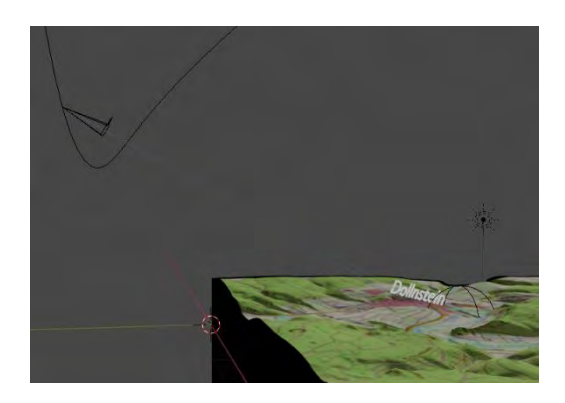

Abb.74: Text ausrichten

<span id="page-59-0"></span>Den Inhalt des Textes verändert man im 3D-View im Edit Mode [TAB].

In Object Data Properties kann der verwendete Font verändert werden. Außerdem ist es möglich den Text zu extrudieren und die Räume zwischen den einzelnen Buchstaben zu vergrößern. Diese Einstellungen sind jedoch nur optional. Eine neue Farbe wird unter Material Properties eingestellt.

<span id="page-59-1"></span>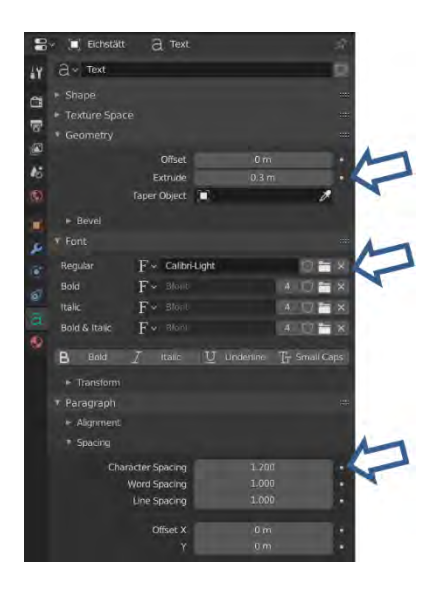

<span id="page-59-2"></span>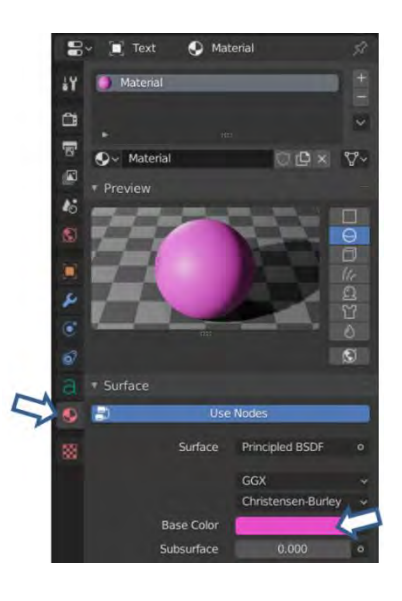

Abb.75: Text Einstellungen Abb.76: Text Farbe ändern

Ist die Ausrichtung, Größe und Farbe des Textblocks nach Geschmack eingestellt, wird ein Track To Constraint, mit Target: Camera eingefügt. Die Belegung der Achsen sollte To: Z und Up: Y sein. Falls der Text verschoben erscheint, muss eine andere Kombination der Achsen versucht werden. Es sollten jedoch nicht bei To und Up die gleichen Achsen ausgewählt werden.

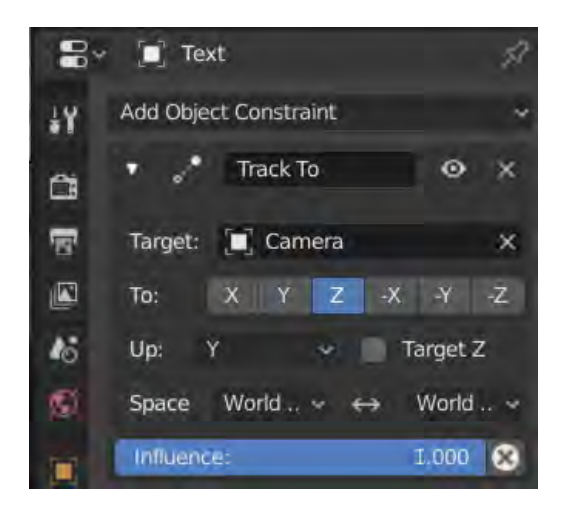

Abb.77: Text Track To Constraint

<span id="page-60-0"></span>Verbleibend im gleichen Frame in der Timeline dupliziert man den Textbaustein mit der Tastenkombination [SHIFT]+[D]. Nun verschiebt man diese Duplikate, am Besten in der Draufsicht, über weitere markante Punkte auf der Karte und ändert den Inhalt entsprechend.

Um eine weitere Bearbeitung zu erleichtern, sollten den duplizierten Text-Objekten auch distinktive Namen geben werden.

#### 3.6 Rendering

Sind alle Einstellungen vorgenommen und überzeugt das Ergebnis des Testdurchlaufs im Camera View, kann man sich daran machen, die Einzelbilder der Visualisierung zu rendern. Hierzu weist man einen Zielordner zu, in welchem die Bilder abgelegt werden sollen. In einem nächsten Schritt startet man den Vorgang unter Render  $\rightarrow$  Render Animation. Nun werden Einzelbilder gerechnet und abgespeichert. Sollte der Vorgang einmal abgebrochen werden, kann bei dem letzten berechneten Bild eingesetzt werden und es muss nicht wieder bei Frame 1 begonnen werden.

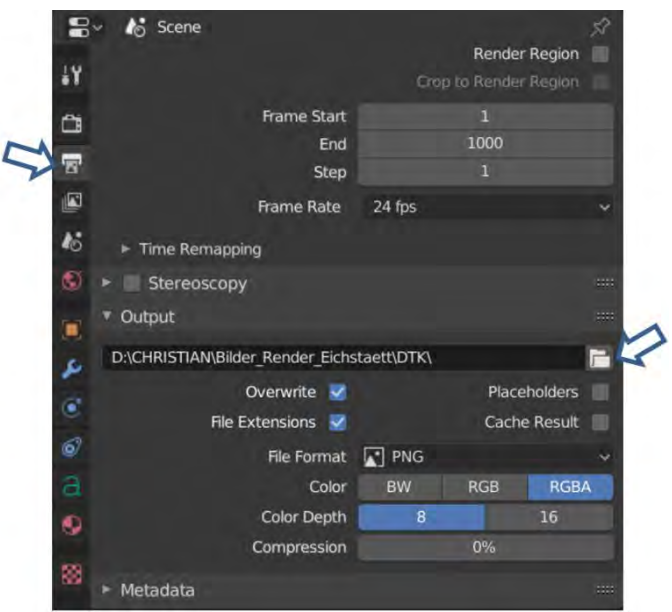

Abb.78: Einstellungen Render

<span id="page-61-0"></span>Nun wird die Textur gewechselt und erneut alle Bilder gerendert. Um beim nachfolgenden Videoschnitt flexibler arbeiten zu können, sollten mit beiden Texturen alle Bilder gerendert werden. Wird die DTK als Textur verwendet, kann es gestalterisch stimmiger erscheinen, wenn die Textblöcke nicht mitgerendert werden.

Das Menü Restriction Toggles befindet sich hinter dem kleinen Trichtersymbol am rechten oberen Rand. Hier wird die kleine Kamera aktiv gesetzt. Nun bekommt der Outliner die Auswahloption Objekte nicht rendern zu lassen. Über das Augensymbol kann gesteuert werden, ob ein Objekt im 3D-Viewport sichtbar ist. Durch das Ausblenden des Kamerasymbols entscheidet der Nutzer, dass ein Element nicht im gerenderten Endergebnis zu sehen ist.

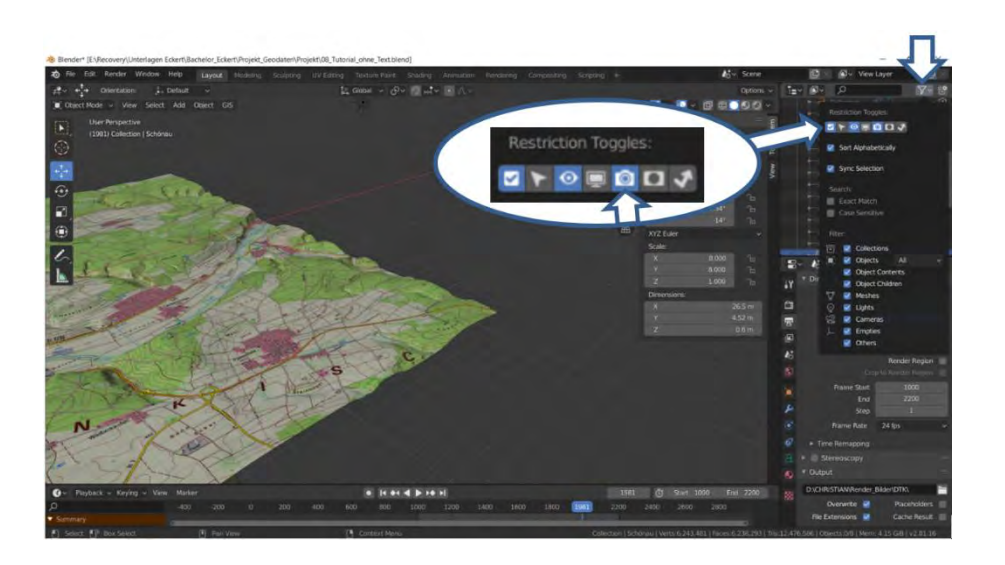

Abb.79: Restriction Toggles

<span id="page-62-1"></span><span id="page-62-0"></span>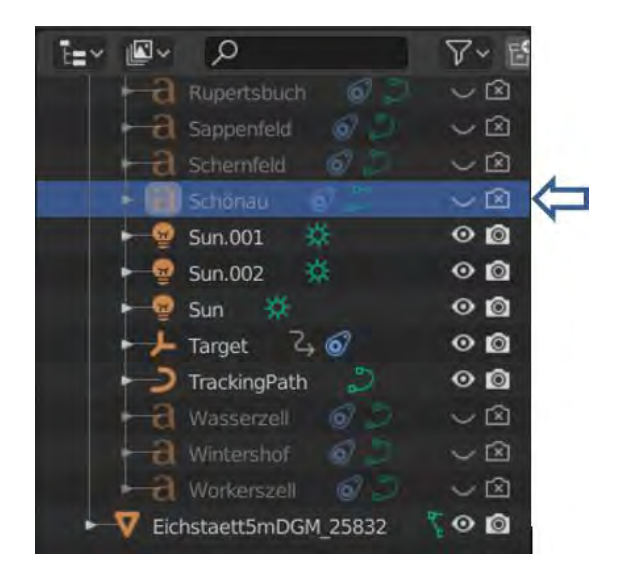

Abb.80: Text nicht rendern

### 3.7 Videoschnitt

Öffnet man die Blender interne Video Editing Oberfläche, exemplarisch über den entsprechenden Tab in der Topbar, erscheint eine neue Benutzeroberfläche. Sollte der Tab noch nicht vorhanden sein, wird über das + Symbol der Menüpunkt Add Workspace geöffnet und der Video Editing Tab hinzugefügt. Die berechneten Einzelbilder werden in den Editor über das Menü Add → Image/Sequence eingefügt. Im Video Editor befindet sich das Add Menü über die Timeline.

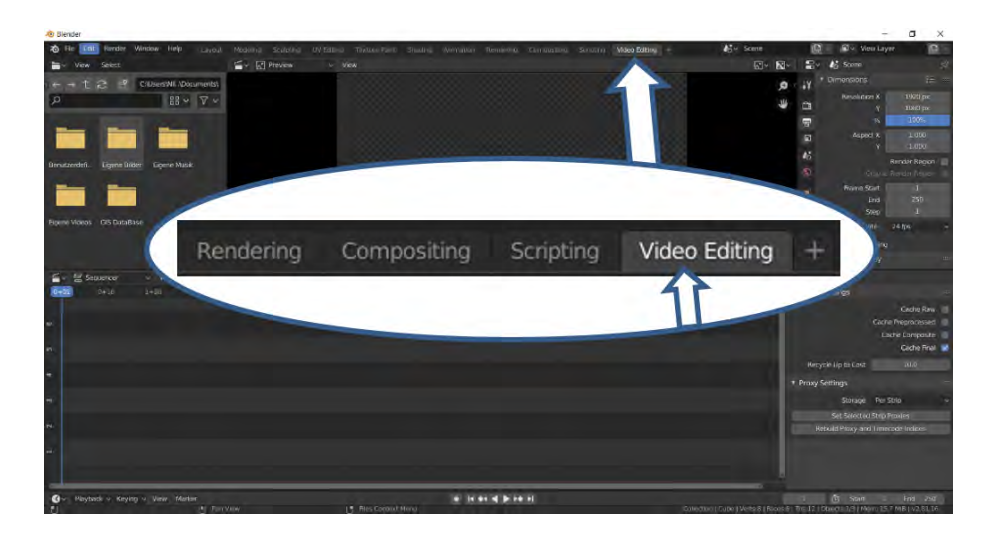

Abb.81: Video Editing öffnen

<span id="page-63-1"></span><span id="page-63-0"></span>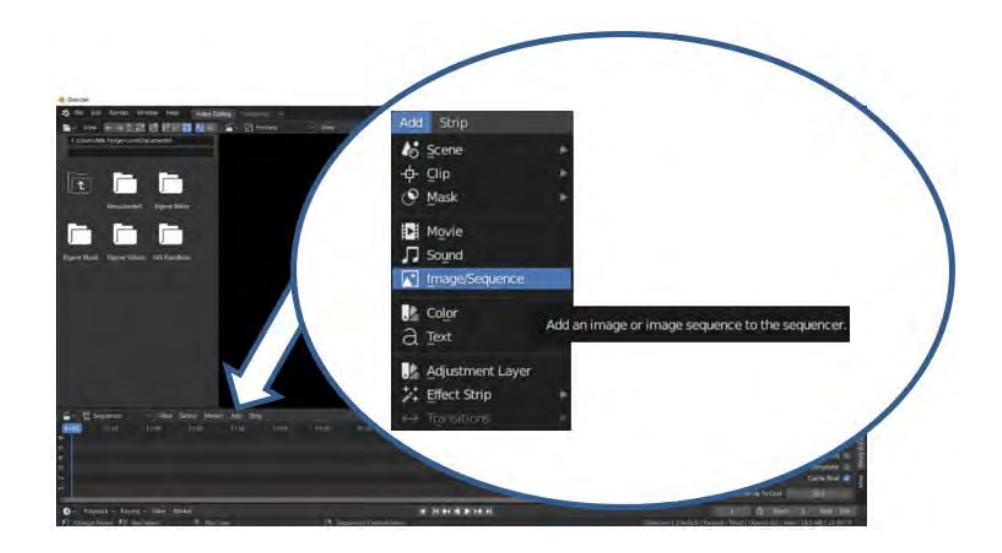

Abb.82: Video Editing Add

Da es in diesem Beispiel angedacht ist, eine Überblendung zwischen der digitalen topographischen Karte und dem digitalen Orthofoto zu generieren, empfiehlt es sich, die Bildstreifen mit einer Überlappung von zirka 100 Bildern zu importieren (z.B. DOP Frame 1 – 250 → DTK Frame 150 – 450 → DOP Frame 350 – 650 ...).

<span id="page-64-0"></span>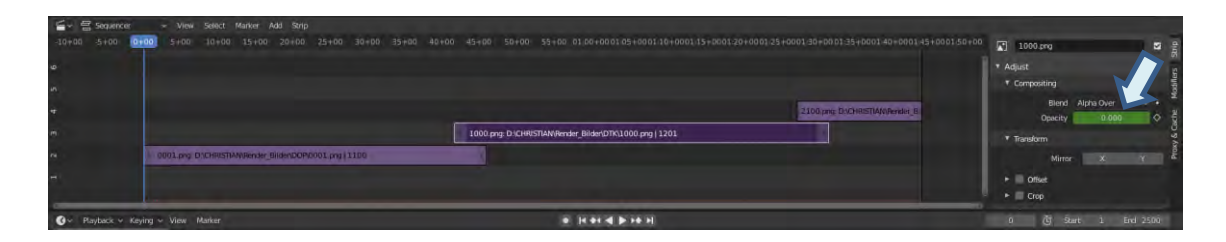

Abb.83: Anordnung der Video Strips und Steuerung Opacity

<span id="page-64-1"></span>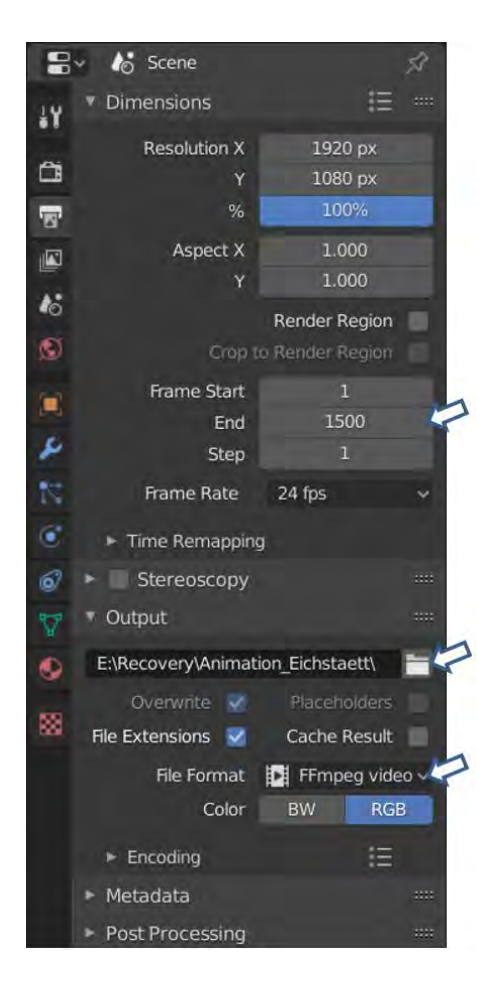

Abb.84: Video Editing Einstellungen

Im Menü Scene wird ein geeigneter Speicherordner ausgewählt und das Format FFmpeg video mit Encoding MPEG-4 eingestellt.

Die Überblendung wird über das Eingabefeld Opacity realisiert. Am Beginn der Überlappung mit der Taste [I] und dem Cursor über dem Opacity Feld ein Keyframe eingefügt. Hierbei ist der aktuelle Videostreifen auf Opacity = 1 einzustellen und der überblendende auf Opacity = 0. Am Ende der Überlappung, z.B. 100 Bilder später, setzt man zwei weitere Keyframes und tauscht die beiden Angaben für Opacity aus. So entsteht eine weiche Überblendung zwischen den beiden Videostreifen.

Ist das Ergebnis in der Vorschau zufriedenstellend kann über Render  $\rightarrow$  Render Animation das Video abgespeichert werden.

<span id="page-65-0"></span>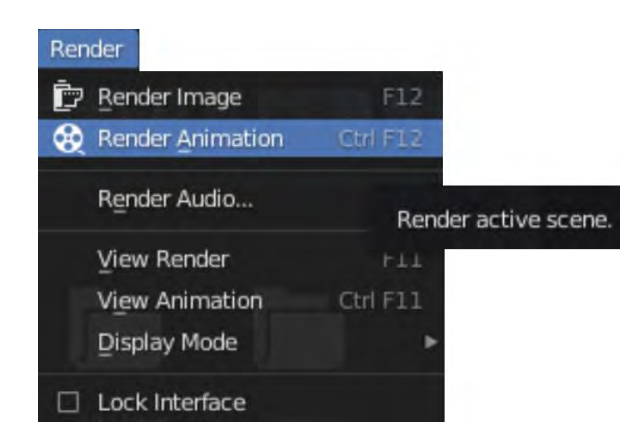

Abb.85: Render Animation

# 5 Diskussion und Ausblick in die Zukunft

Um die Entwicklung eines Workflows zur Erstellung einer 3D-Landschaftsvisualisierung zu realisieren, wurde die Open Source Software Blender auf die Tauglichkeit georeferenzierter Daten zu verarbeiten näher untersucht. Auf dieser Basis lässt sich feststellen, dass diese Anwendung durchaus Potential hat, die gestellten Aufgaben zu erfüllen. Darüber hinaus kann sie als Schulungssoftware am Landesamt für Digitalisierung, Breitband und Vermessung eingesetzt werden.

Zu Beginn wurden etliche Anwendungsmöglichkeiten bezüglich der verfügbaren Werkzeuge untersucht. Die Erwartung, den geodätischen Raumbezug der Ausgangsdaten zufriedenstellend umzusetzen, konnte erst das Add-on BlenderGIS erfüllen. Im weiteren Verlauf wurde ein Workflow entwickelt, der es in Umfang und Komplexität auch fachlichen Einsteigern ermöglicht, eine ansprechende, dreidimensionale Landschaftsvisualisierung als vorgerenderten Animationsfilm zu erstellen.

"Die Anzahl an verbreiteten Anwendungen von 3D-Geovisualisierungen, insbesondere durch den Einfluss von Geodatendiensten, wie z.B. Google Earth, zeigen die Attraktivität und Popularität dieser Darstellungsmethode. Die Vorteile zur Interpretation räumlicher Strukturen ergeben sich aufgrund der leichten und intuitiveren Wahrnehmung des Raumes." (Zenner, Asche, Wolff, 2008)

Da bei einer fortschreitenden Technisierung unseres alltäglichen Lebens auch vermehrt Visualisierungen zur Informationsvermittlung genutzt werden, sollte auch im Berufsfeld der Geodäsie und Kartographie kompetent mit diesen Werkzeugen umgegangen werden. Hierzu ist es nötig Auszubildende und Studierende Schritt für Schritt an diese Fähigkeiten heranzuführen.

Eine Empfehlung für weitere Untersuchungen in diesem Bereich könnte die Übertragbarkeit der Ergebnisse aus Blender in eine VR / AR Umgebung, beispielsweise Unity sein.

# Literaturverzeichnis

Beck, Thomas Blender 2.7. Rheinwerk Design, 2018.

- Bill, Ralf Grundlagen der Geo-Informationssysteme. Wichmann, 2016.
- Blender Offizielle Dokumentation und Tutorials, [https://www.blender.org/support/,](https://www.blender.org/support/) aufgerufen am 3.12.2019.
- domlysz BlenderGIS Full documentation[. https://github.com/domlysz/BlenderGIS/wiki,](https://github.com/domlysz/BlenderGIS/wiki) aufgerufen am 29.10.2019.
- ESRI World Files für Raster Datensets [http://desktop.arcgis.com/de/arcmap/latest/manage-data/raster-and](http://desktop.arcgis.com/de/arcmap/latest/manage-data/raster-and-images/world-files-for-raster-datasets.htm)[images/world-files-for-raster-datasets.htm,](http://desktop.arcgis.com/de/arcmap/latest/manage-data/raster-and-images/world-files-for-raster-datasets.htm) aufgerufen am 31.10.2019.
- LDBV Empfehlungen zur Georeferenzierung von analogen Vorlagen, 01.03.2005
- Mach, Rüdiger / Petschek, Peter Visualisierung digitaler Gelände- und Landschaftsdaten. Springer, 2006.
- Schauppenlehner, Thomas / Lux, Konstantin / Graf, Christoph Effiziente großflächige interaktive Landschaftsvisualisierung im Kontext des Ausbaus erneuerbarer Energie – das Potenzial freier Geodaten für die Entwicklung interaktiver 3D-Visualisierungen, 2019
- Schmidt, Bernd 3D-Grafiken und Animationen mit Blender Praxiseinstieg. mit, 2018.
- Zenner, Constance / Asche, Hartmut / Wolff, Markus Virtuelle 3D-Geovisualisierungen innovative Formen der Kommunikation und Perzeption räumlicher Strukturen, AGIT Extended Abstract Reviewed Papers, 2008

# Abbildungsverzeichnis

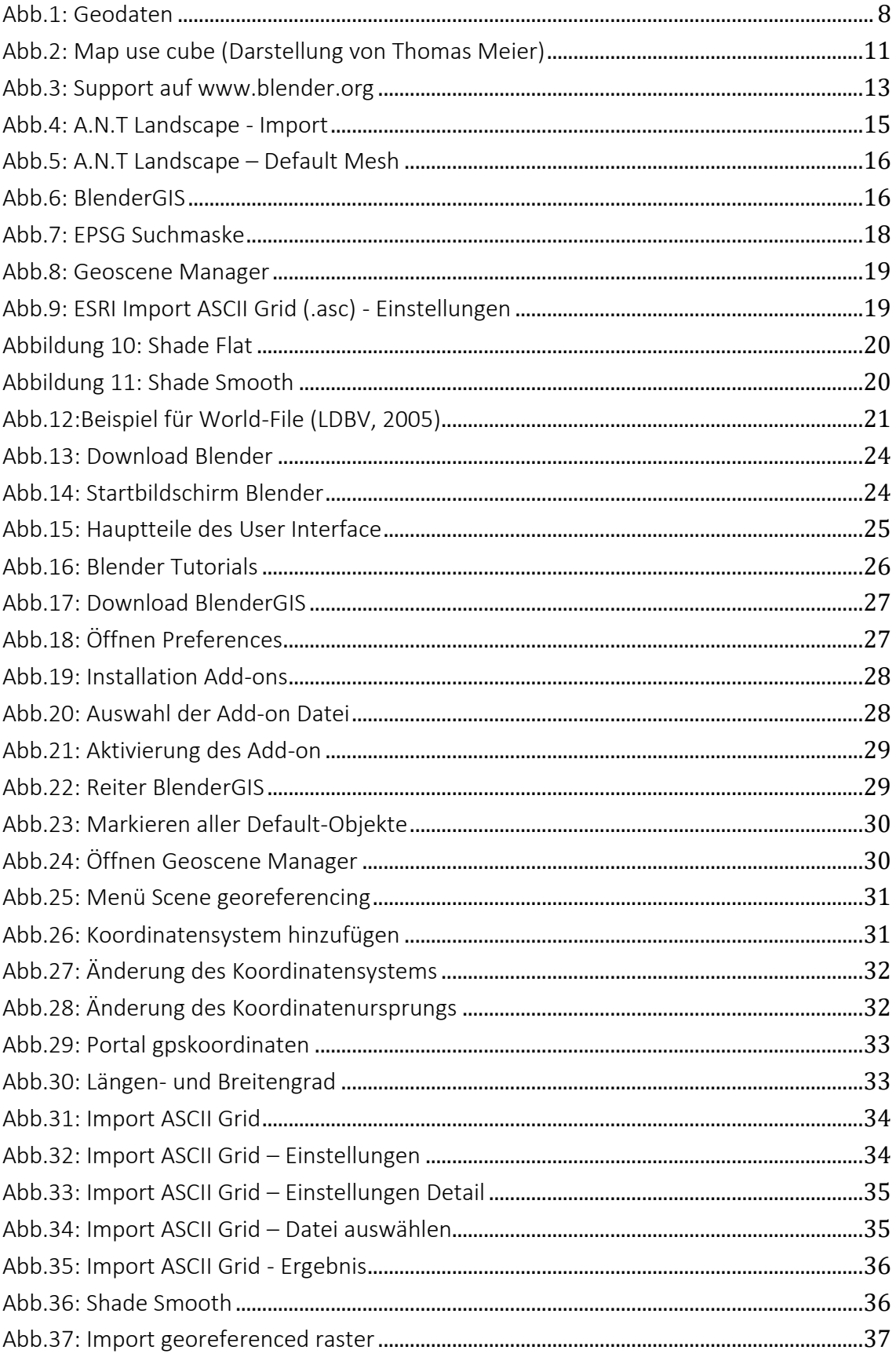

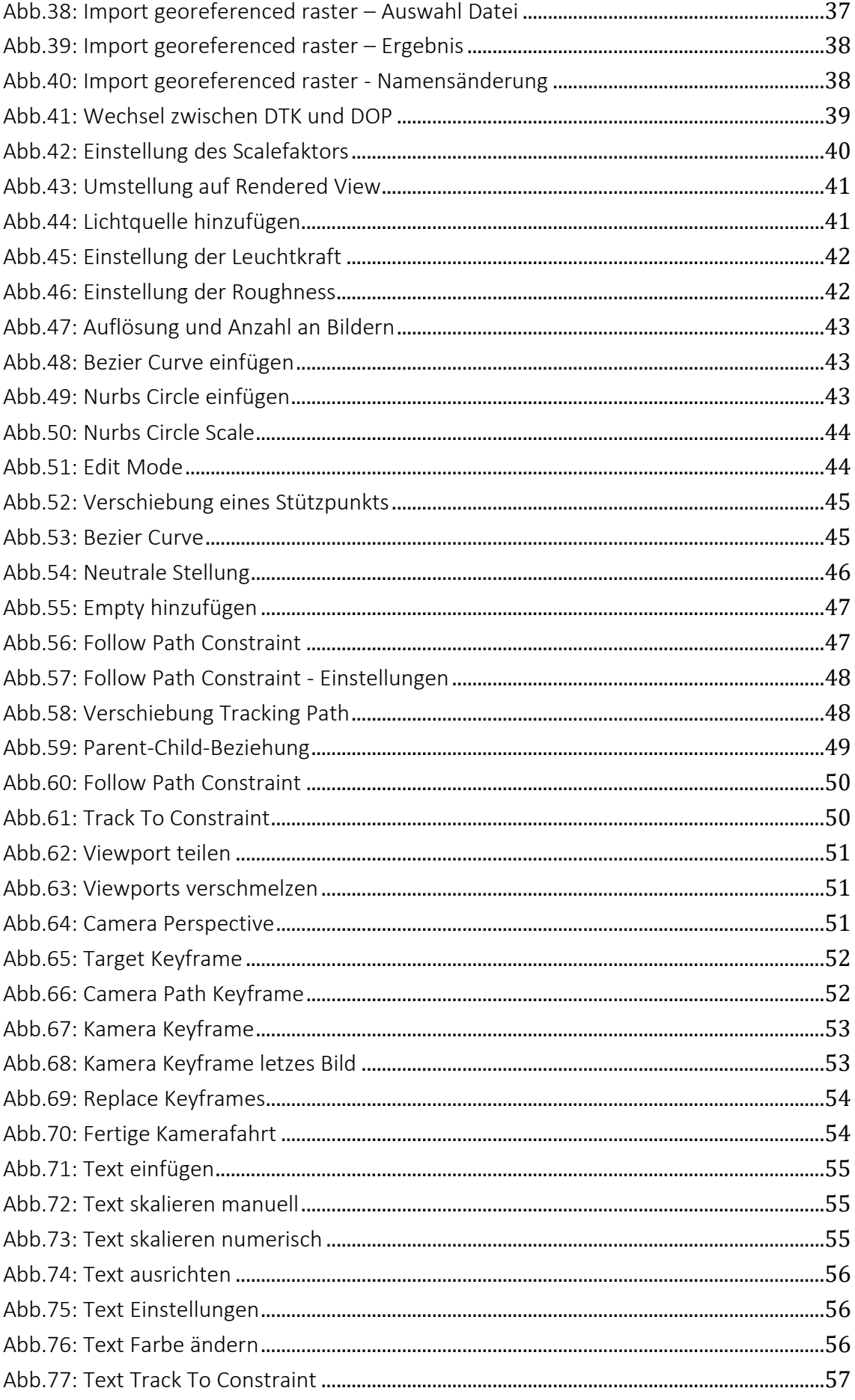

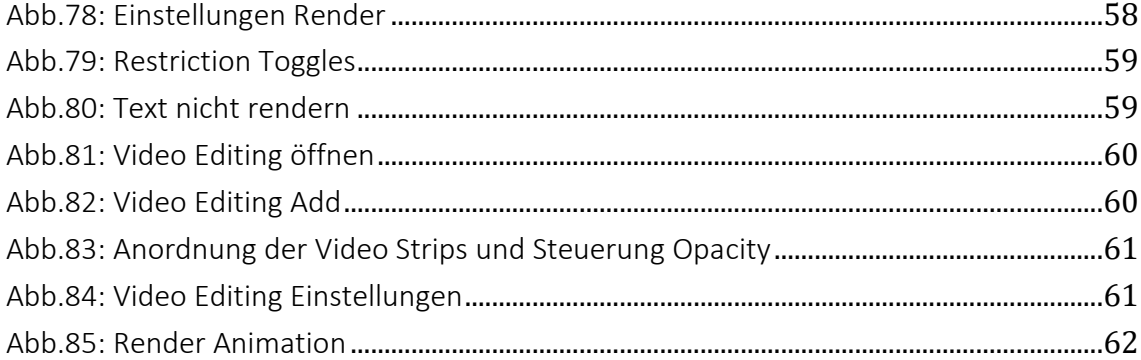
gemäß § 15 Abs. 5 APO in Zusammenhang mit § 35 Abs. 7 RaPO

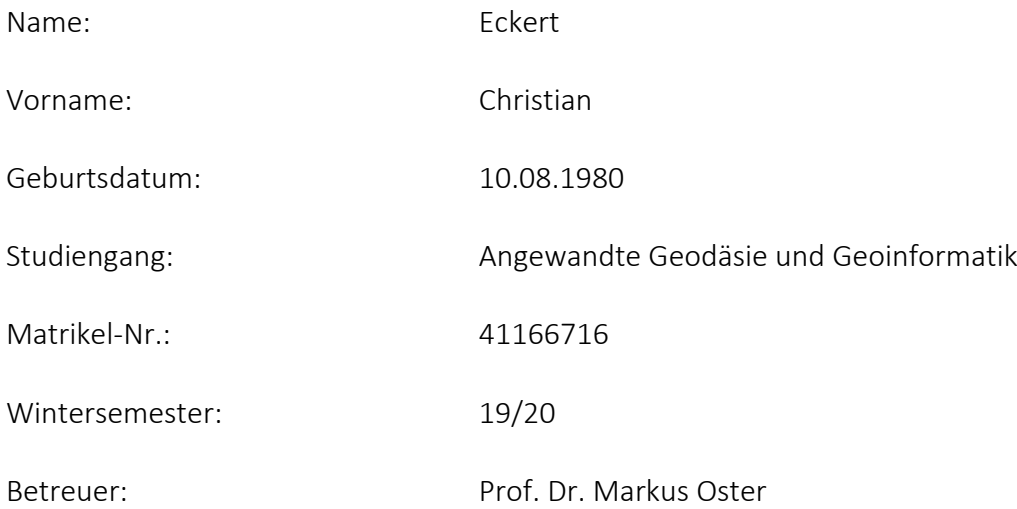

Hiermit erkläre ich, dass ich die Bachelorarbeit:

"Workflows zur 3D-Landschaftsvisualisierung mit der Software Blender und Geodaten der Bayerischen Vermessungsverwaltung"

selbstständig verfasst, noch nicht anderweitig für Prüfungszwecke vorgelegt, keine anderen als die angegebenen Quellen oder Hilfsmittel benutzt, sowie wörtliche und sinngemäße Zitate als solche gekennzeichnet habe.

\_\_\_\_\_\_\_\_\_\_\_\_\_\_\_\_\_\_\_\_\_\_\_\_\_\_\_\_\_\_\_\_\_\_\_\_\_\_\_\_\_\_\_\_\_\_\_\_\_\_\_\_\_\_\_\_\_\_\_\_\_\_\_\_\_\_\_\_\_\_

Christian Eckert

Wörthsee, 03.02.2020

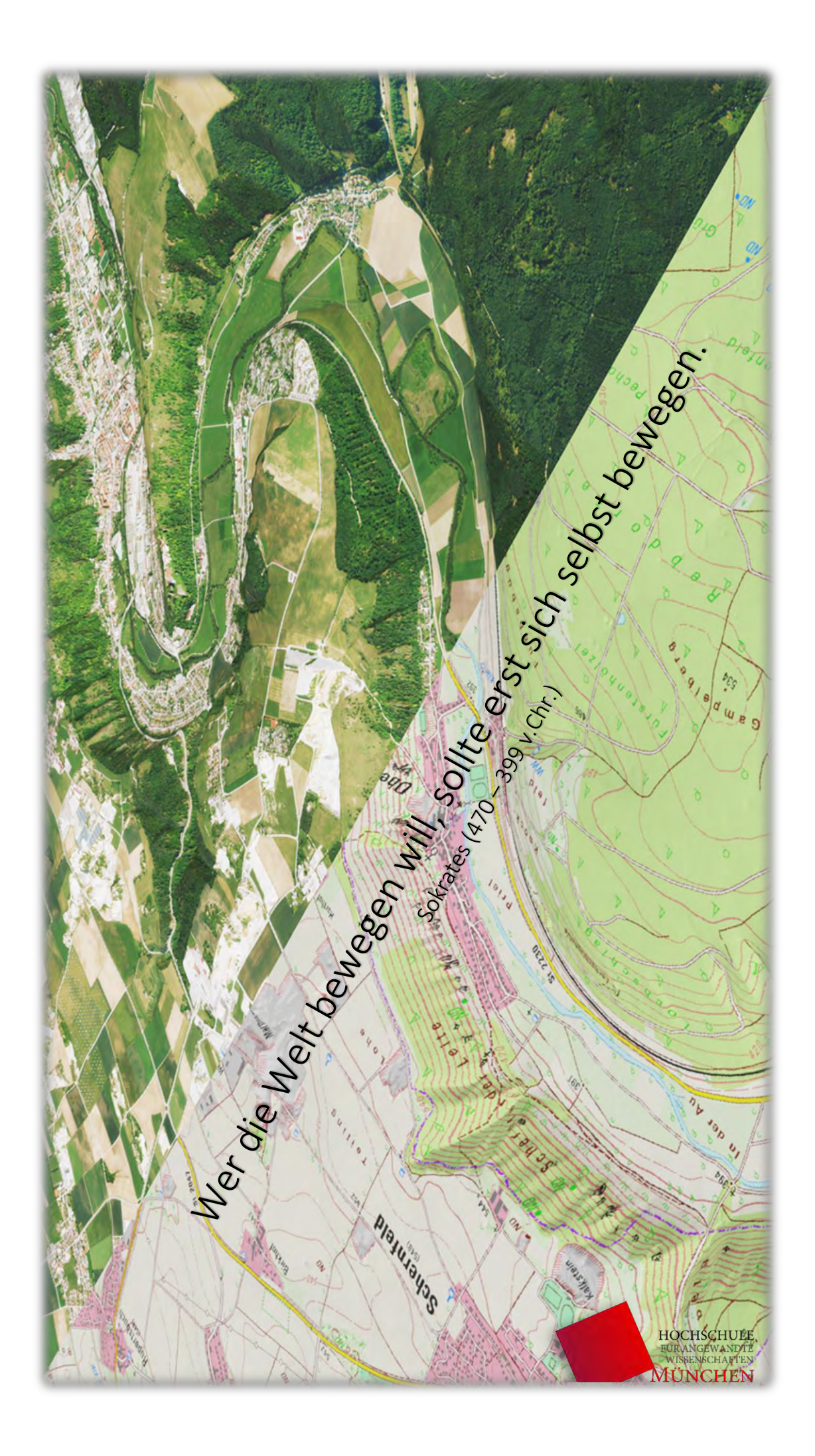